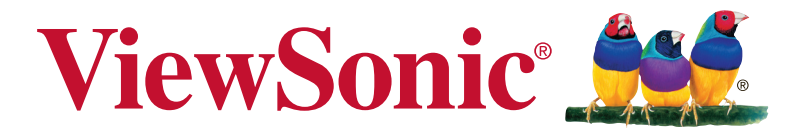

# **VP3881 Scherm Gebruikshandleiding**

Modelnummer. VS16980

# **Bedankt dat u ViewSonic hebt gekozen**

ViewSonic, dat ruim 30 jaar wereldleider is op het gebied van visuele oplossingen, richt zich op het overtreffen van de verwachtingen op het gebied van technologische evolutie, innovatie en eenvoud. Bij ViewSonic geloven we dat onze producten een positief effect op de wereld kunnen hebben en hebben we er alle vertrouwen in dat het door u gekozen product van ViewSonic u goed zal dienen.

Nogmaals bedankt voor uw keuze voor ViewSonic!

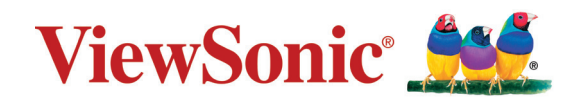

# **Inhoudsopgave**

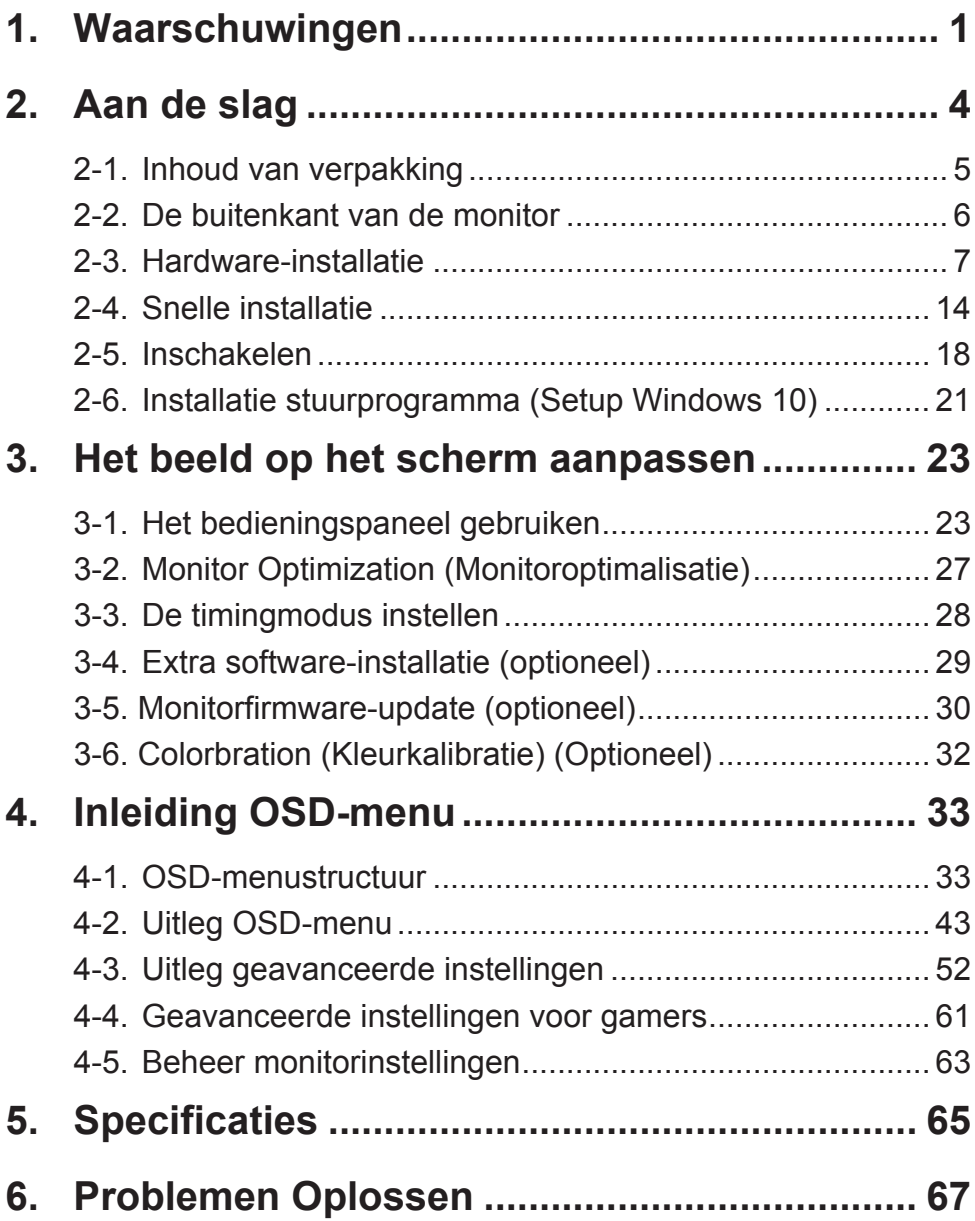

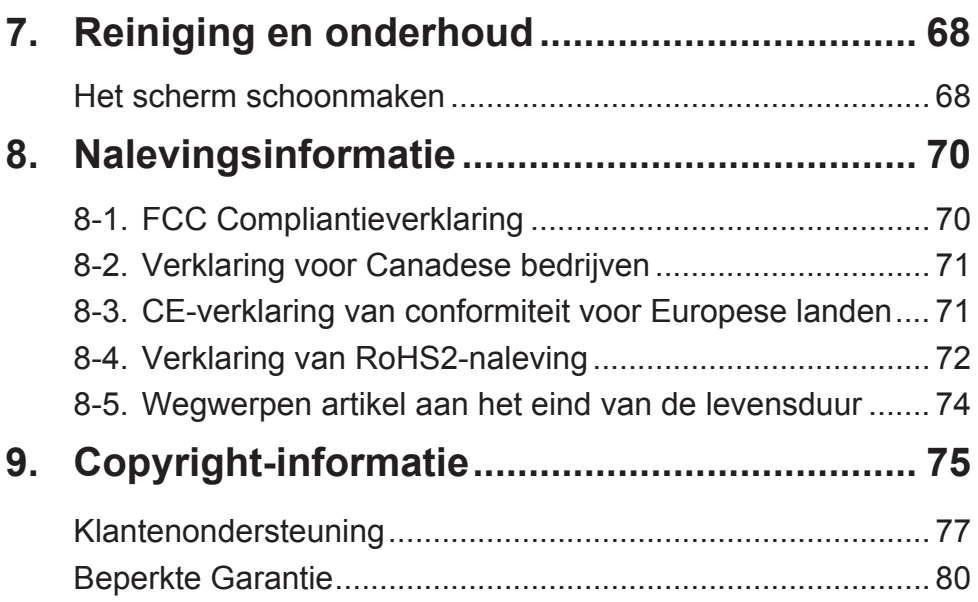

# **1. Waarschuwingen**

- 1. Lees deze instructies volledig door voordat u dit apparaat gebruikt.
- 2. Bewaar deze instructies op een veilige plaats.
- 3. Let op alle waarschuwingen en volg alle aanwijzingen.
- 4. Ga ten minste op 45 cm van het scherm zitten.
- 5. Behandel het scherm altijd voorzichtig als u het verplaatst.
- 6. Verwijder nooit het deksel achteraan. Dit scherm bevat onderdelen onder hoogspanning. U kunt ernstige letsels oplopen als u ze aanraakt.
- 7. Gebruik dit apparaat niet in de buurt van water. Waarschuwing: stel dit apparaat niet bloot aan regen of vocht om het risico op brand of elektrische schokken te vermijden.
- 8. Stel het scherm niet bloot aan rechtstreeks zonlicht of een andere warmtebron. Draai het scherm weg van rechtstreeks zonlicht om spiegelingen te voorkomen.
- 9. Reinig met een zachte, droge doek. Raadpleeg "Het scherm schoonmaken" in deze handleiding voor meer informatie als er een grondigere reiniging vereist is.
- 10. Raak het scherm niet aan. Huidvet is moeilijk te verwijderen.
- 11. Wrijf niet over het scherm en oefen geen druk uit omdat dit het scherm blijvend kan beschadigen.
- 12. Blokkeer de ventilatieopeningen niet. Installeer het apparaat in overeenstemming met de instructies van de fabrikant.
- 13. Plaats het apparaat niet in de buurt van warmtebronnen zoals radiatoren, verwarmingsroosters of andere apparaten (inclusief versterkers) die warmte afgeven.
- 14. Plaats het scherm in een goed geventileerde omgeving. Plaats niets op het scherm dat de warmteafgifte tegenhoudt.
- 15. Plaats geen zware voorwerpen op het scherm, de videokabel of het netsnoer.
- 16. Bij het optreden van rook, abnormale geluiden of een vreemde geur moet u het scherm direct uitschakelen en de verkoper of ViewSonic bellen. Het is gevaarlijk om het scherm te blijven gebruiken.
- 17. Probeer nooit de veiligheidsvoorzieningen van de gepolariseerde of geaarde stekker te omzeilen. Een gepolariseerde stekker bevat twee pennen waarbij de ene pen iets breder is dan de andere. Een aardlekstekker bevat twee pennen en een aardklem. De brede pen van de gepolariseerde stekker en de aardklem van de aardlekstekker zijn bedoeld voor uw veiligheid. Als een stekker niet in het stopcontact past, kunt u het beste een elektricien raadplegen voor het vervangen van het stopcontact.
- 18. Plaats de voedingskabel en de stekker zo, dat er niet kan worden getrapt of dat ze niet gekneld raken en bescherm het punt waar de kabel uit het apparaat komt. Zorg dat het stopcontact zich dicht bij het apparaat bevindt zodat het gemakkelijke toegankelijk is.
- 19. Gebruik alleen hulpstukken/accessoires die door de fabrikant zijn opgegeven.
- 20. Gebruik het toestel alleen met een karretje, standaard, statief, steun of tafel die door de fabrikant is opgegeven of die bij het toestel wordt verkocht. Wees voorzichtig wanneer u een karretje gebruikt om het apparaat te verplaatsen om te voorkomen dat het toestel of het karretje kantelt en eventueel tot verwondingen leidt.
	-
- 21. Trek de stekker uit het stopcontact als u het apparaat gedurende lange tijd niet zult gebruiken.

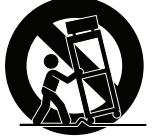

22. Laat onderhoud en reparaties over aan een gekwalificeerde monteur. Reparatie is vereist is wanneer het apparaat op enige wijze werd beschadigd, zoals in de volgende gevallen: als de voedingskabel of stekker beschadigd is, als er vloeistof wordt gemorst of objecten op het apparaat zijn gevallen, als het apparaat aan regen of vocht is blootgesteld of als het apparaat niet normaal werkt of als u het hebt laten vallen.

# **2. Aan de slag**

Voor het geval er problemen optreden en het product dat u hebt aangeschaft voor welke reden ook moet worden teruggestuurd, moet u de originele, het registratieformulier en ontvangstbewijs houden. Als u over deze items beschikt, wordt het voor u gemakkelijker om uw product te controleren en om het product te repareren, terug te betalen en/of terug te sturen naar u.

Als u problemen hebt met uw product of vragen hebt die niet worden behandeld in de handleiding, neemt u contact op met de klantendienst voor hulp.

Belangrijk! Bewaar de originele verpakking en al het verpakkingsmateriaal om het eventueel later te kunnen verzenden.

**OPMERKING:** Het woord "Windows" in deze handleiding verwijst naar het Microsoft Windows-besturingssysteem.

# **2-1. Inhoud van verpakking**

De verpakking van uw monitor bevat:

- Scherm
- Voedingskabel
- Videokabel
- USB-kabe
- Type-C-kabe
- Snelstartgidsl
- ViewSonic CD
	- Handleiding
	- INF/ICM-bestanden\*
	- Informatie voor registratie
	- Extra software (optioneel)

#### **OPMERKING:**

- <sup>1</sup> De videokabels die in de verpakking zijn meegeleverd, kunnen verschillen afhankelijk van uw land. Neem contact op met uw lokale kleinhandelaar voor meer informatie.
- <sup>2</sup> Het INF-bestand zorgt voor compatibiliteit met Windowsbesturingssystemen en het ICM-bestand (Image Color Matching) zorgt voor accurate kleuren op het scherm. ViewSonic raadt u aan zowel de INF- als ICM-bestanden te installeren.

# **2-2. De buitenkant van de monitor**

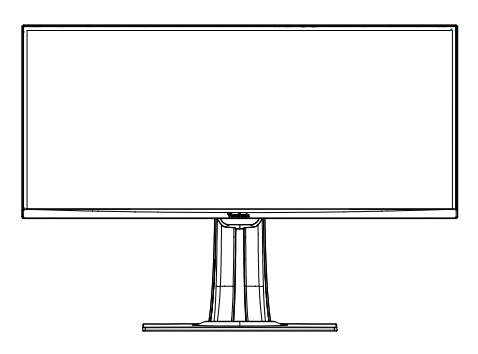

### **C. Achter**

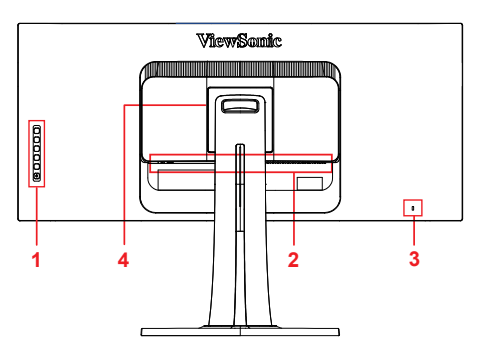

**A. Voor B. Links en rechts**

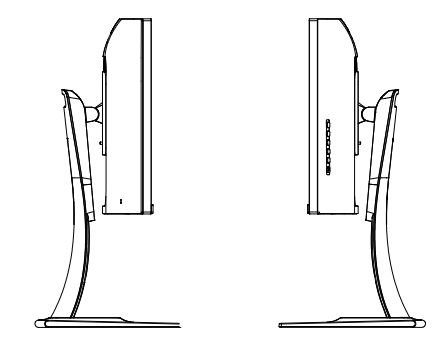

- 1. Bedieningspaneel (uitgevouwen in 3-1)
- 2. I/O-poort (ingang/uitgang) Dit gebied moet alle I/O-verbindingsopties bevatten, evenals de voedingsingang (uitgevouwen in 2-4)
- 3. Kensington-beveiligingssleuf (Opengevouwen in 2-3 sectie G)
- 4. Dit is het VESA-wandmontagegebied op de achterkant van de monitor\*. Voor de installatiestappen van de VESA-wandmontage, raadpleegt u 2-3 sectie F voor extra instructies. \*VESA-wandmontagecapaciteit verschilt afhankelijk van het model:sommige modellen zullen geen capaciteit voor VESA-wandmontage hebben.

# **2-3. Hardware-installatie**

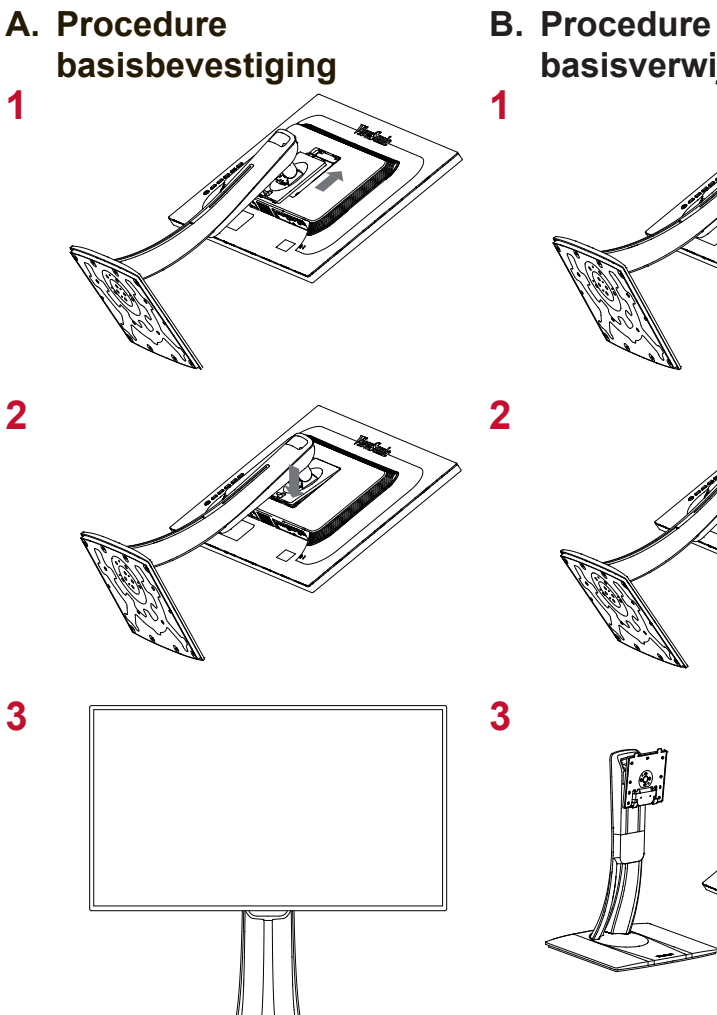

- **basisverwijdering**
	-

#### **C. De monitorhoogte regelen**

- Duw de bovenkant van de monitor omlaag tot deze op de weergavehoogte voor gebruik is.
- U kunt de monitor terug omhoog trekken naar de gewenste weergavehoogte voor gebruik.

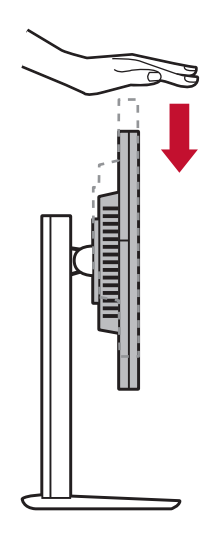

#### **D. De hoek aanpassen**

- Ga na het aanpassen van de monitorhoogte voor de monitor staan zodat deze voor u gecentreerd staat.
- De hoek van het scherm kan worden aangepast door het paneel te verplaatsen in een hoek naar voor of achter. Deze kan worden aangepast van -5° tot 21° voor een flexibele, comfortabele weergave-ervaring\*.

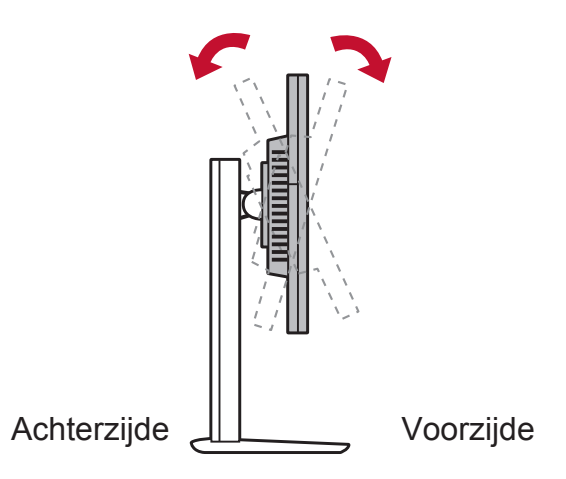

\*Afstelhoeken verschillen afhankelijk van elk individueel model.

#### **E. Roteerfunctie**

1. Zet de monitor zo hoog mogelijk (max. hoogte).

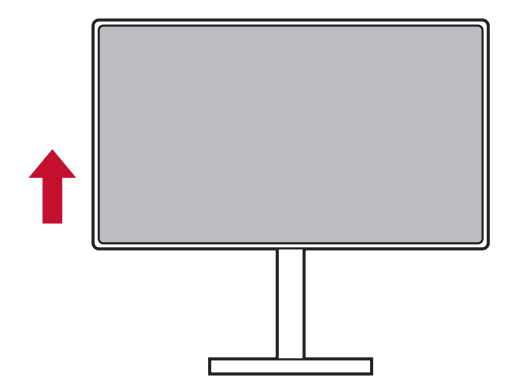

2. Stel de hoek van de monitor af door de bovenkant naar achter te duwen en de onderkant naar voor (raadpleeg de onderstaande afbeelding als referentie).

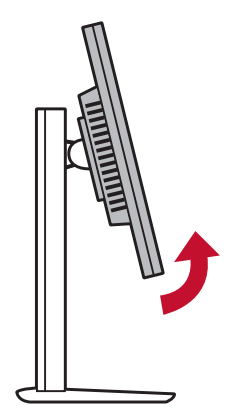

3. Draai de monitor rechtsom en linksom, (raadpleeg de onderstaande afbeelding als referentie).

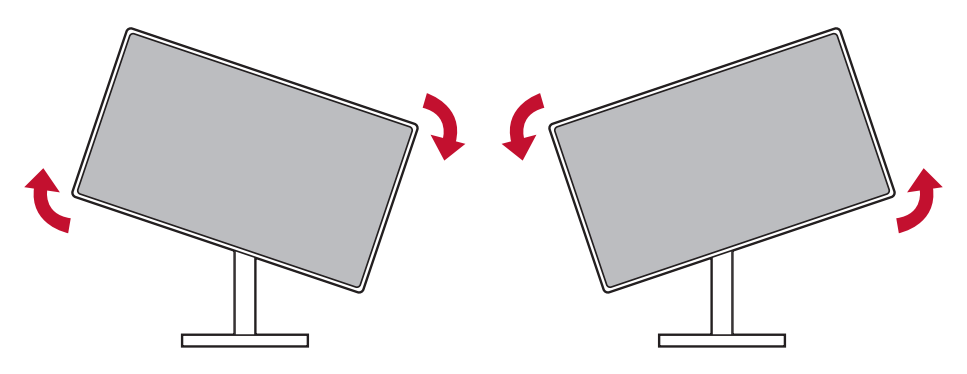

4. Voltooi de installatie van de monitor door deze 90° te draaien (raadpleeg de onderstaande afbeelding als referentie).

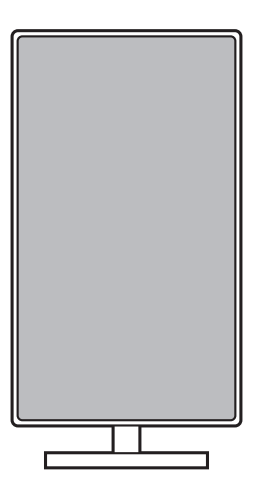

### **F. Wandmontage (optioneel)**

**OPMERKING:** Alleen voor gebruik met UL-gecertificeerde muurmontagebeugel.

Voor het bestellen van een wandmontagekit of een hoogteafstelvoet, dient u contact op te nemen met ViewSonic® met uw lokale leverancier. Raadpleeg de instructies die bij de basismontagekit zijn geleverd. Ga als volgt te werk om uw scherm te veranderen van een bureaumodel naar een wandmodel:

- 1. Zoek de VESA-compatibele wandmontagekit die voldoet aan de vereisten in het hoofdstuk "Specificaties".
- 2. Controleer of de voedingsknop is uitgeschakeld en koppel vervolgens de voedingskabel los.
- 3. Leg het scherm met de voorkant naar beneden op een deken.
- 4. Verwijder de monitorvoet. (Mogelijk moet u schroeven verwijderen.)
- 5. Bevestig de montagebeugel van de wandmontagekit met de schroeven van de juiste lengte.
- 6. Bevestig het scherm tegen de muur volgens de aanwijzingen in de kit voor wandmontage.

#### **G. Het Kensington-slot gebruiken**

De aansluiting van de Kensington-beveiliging bevindt zich op de achterkant van de monitor. Voor meer informatie over de installatie en het gebruik kunt u terecht op de Kensington-website op http:// www. kensington.com.

Hieronder vindt u een voorbeeld van het installeren van het Kensington-slot op een tafel als referentie.

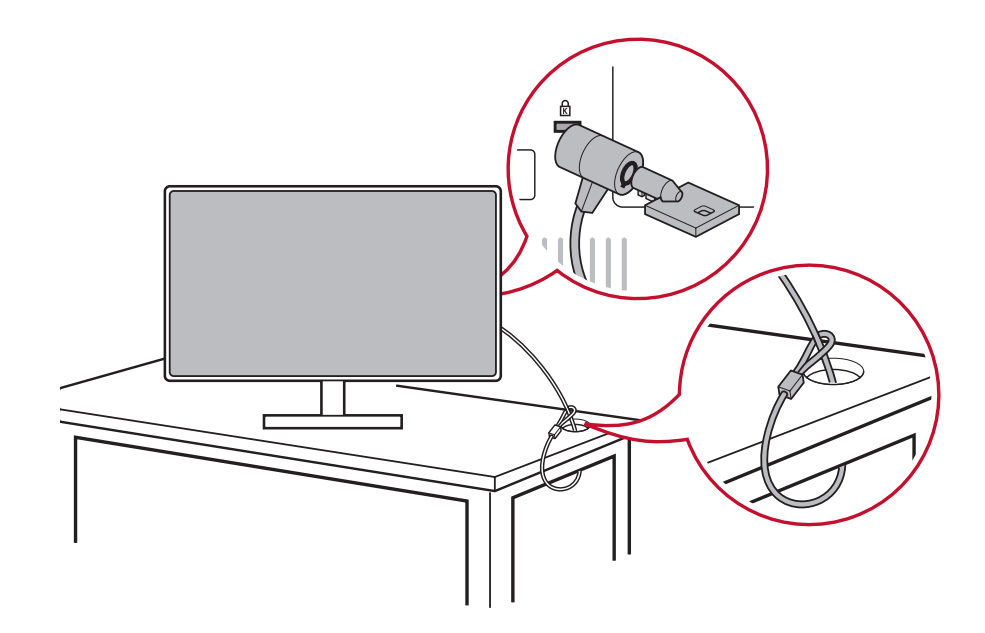

# **2-4. Snelle installatie**

#### **De videokabel aansluiten**

- 1. Zorg dat de LCD-monitor en de computer zijn UITGESCHAKELD.
- 2. Verwijder, indien nodig, de deksels van het achterpaneel.
- Sluit de videokabel van het LCD-scherm aan op de computer; Macintosh-gebruikers: Modellen die ouder zijn dan de G3 vereisen een Macintosh-adapter. Sluit de adapter aan op de computer en stop de videokabel in de adapter. Neem contact op met de klantenondersteuning van ViewSonic om een ViewSonic® Macintosh-adapter te bestellen.

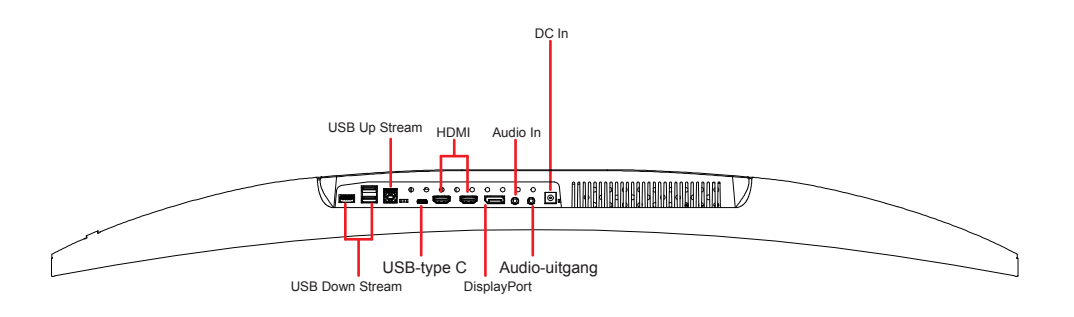

#### **A. Voedingskabel (en indien nodig de wisselstroom-/ gelijkstroomadapter)**

Sluit de vrouwelijke aansluiting van de voedingskabel aan op de voedingsaansluiting van de monitor en de wisselstroomstekker van de voedingskabel op het stopcontact.

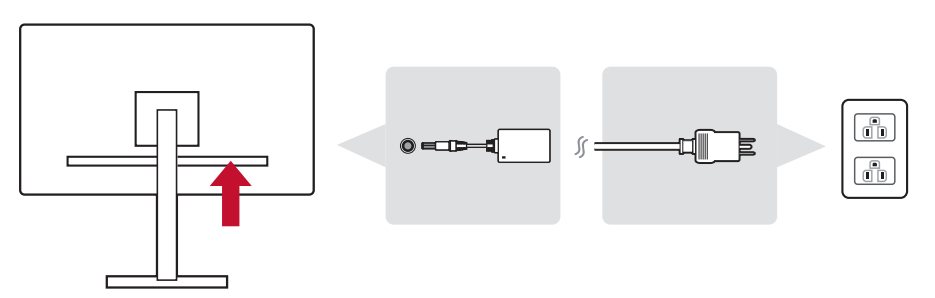

#### **B. Video- en audiokabel**

Sluit het ene uiteinde van de DisplayPort-kabel aan op de DisplayPort- of mini DP-aansluiting op de achterkant van de monitor\*. Sluit het andere uiteinde van de DisplayPort-kabel aan op de DisplayPort- of mini DP-aansluiting op de monitor.

Voor een computer of een ander bronapparaat met HDMIuitgang, sluit u de HDMI-kabel aan op de HDMI-aansluiting op de achterkant van de monitor en de HDMI-poort van de computer of het bronapparaat.

Voor een MAC met Thunderbolt-uitgang, sluit u het mini-DPuiteinde van de "mini DP-naar-DisplayPort-kabel" aan op de Thunderbolt-uitgang van de MAC. Sluit het andere uiteinde van de kabel aan op de DisplayPort-aansluiting op de achterkant van de monitor.

Sluit het ene uiteinde van de audiokabel aan op de audiouitgang op de achterkant van de monitor. Sluit het andere uiteinde aan op de hoofdtelefoon, luidsprekerbalk of geluidsbalk.

\* Sluit de DP-uitgang van de monitor niet aan op de DisplayPortof mini DP-aansluiting op de computer. De DP-uitgang wordt gebruikt voor een seriële verbinding (uitgelegd in sectie D)

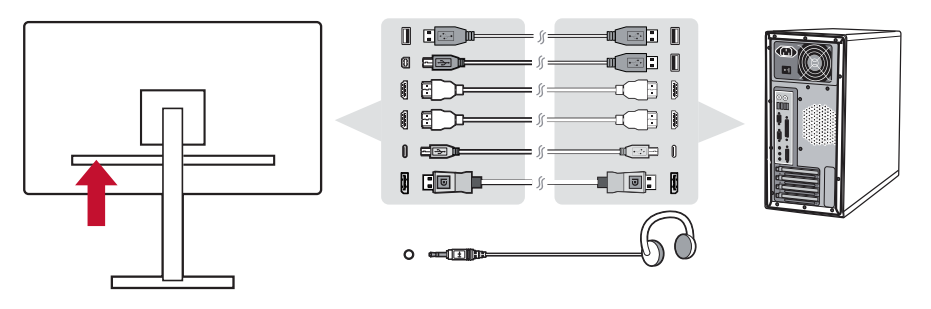

#### **C. USB-kabel**

Sluit de B-type aansluiting van de USB-kabel aan op de USB 3.0-upstreampoort op de achterkant van de monitor. Sluit het A-type aansluiting van de USB-kabel aan op de USBdownstreampoort op de computer.

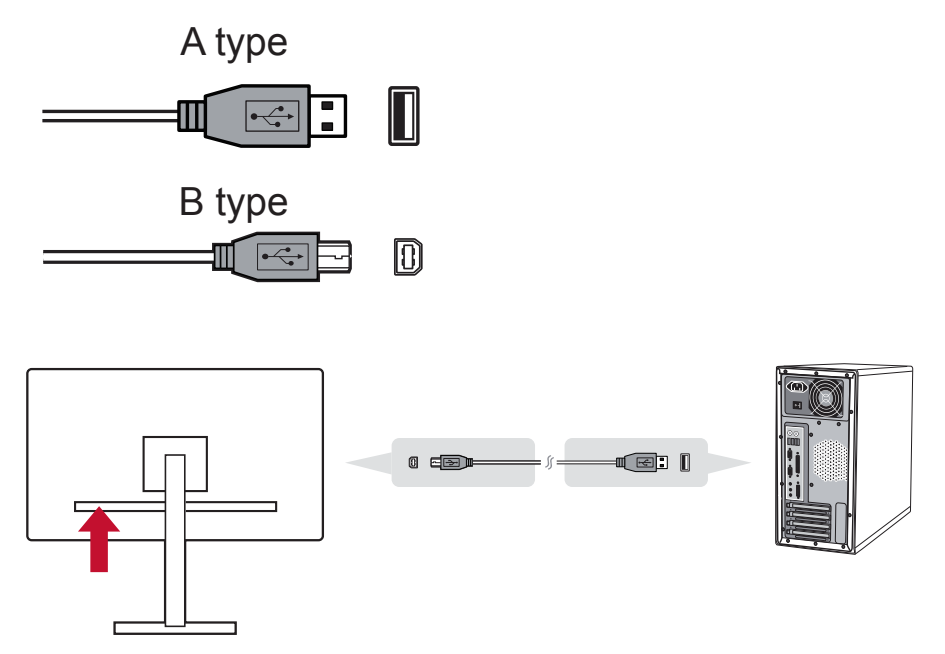

Type C-aansluiting van een specifieke monitor van de VP-serie Sommige specifieke modellen hebben een Type-C poort voor het ondersteunen van opladen, USB hub- en Displayport-videoingang.

Zorg dat uw Type-C uitvoerapparaat en kabel ondersteuning bieden voor de DisplayPort-signaaltransmissie. Sommige Type-C-apparaten en kabels ondersteunen alleen functies voor het opladen en de gegevensoverdracht. U kunt ook contact opnemen met de Klantenondersteuning van ViewSonic om een Type-C videokabel te bestellen.

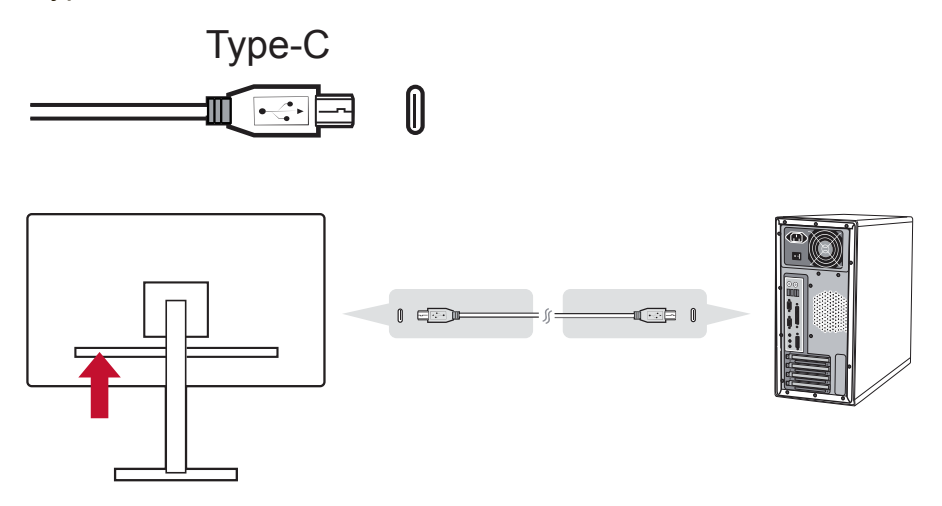

# **2-5. Inschakelen**

#### **LCD-monitor en computer inschakelen**

Schakel eerst de LCD-monitor in en daarna de computer. Deze specifieke volgorde (LCD-monitor voor computer) is belangrijk.

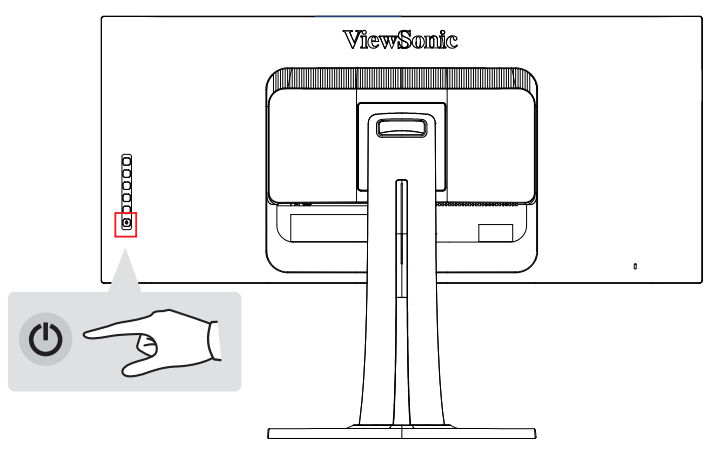

**OPMERKING:** Windows-gebruikers kunnen een bericht ontvangen waarin ze worden gevraagd het INF-bestand te installeren. Om toegang te krijgen tot het bestand, plaatst u de ViewSonic-cd in het cd-station van de computer en zoekt u in de volgende map":\CD\ vsfiles".

Raadpleeg de pagina "Customer Support" (Klantenondersteuning) als uw computer geen cd-romstation heeft.

#### **Windows-gebruikers: De timingmodus instellen**

Raadpleeg de gebruikershandleiding van de grafische kaart voor instructies over het wijzigen van de resolutie en de vernieuwingsfrequentie.

#### **Voor instelling seriële DisplayPort MST-aansluiting**

1. Functie Automatische detectie ingangsbron is ingesteld op Uit

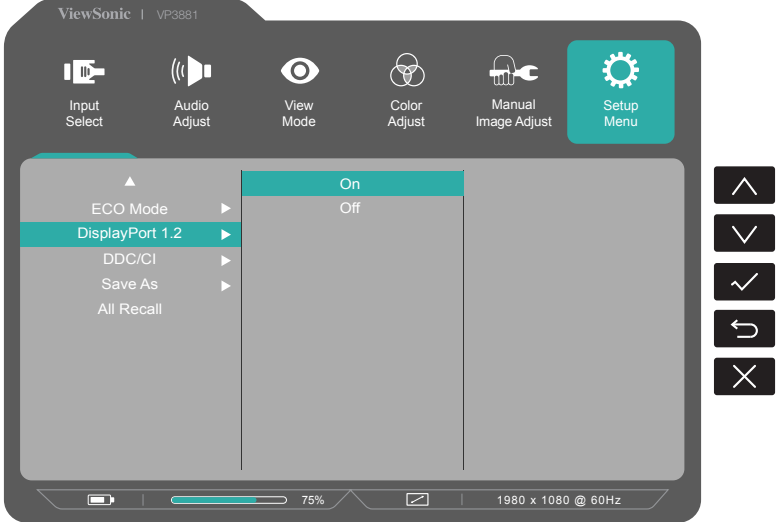

- 2. DisplayPort 1.2-modus is ingesteld op Aan
	- \* Označte volič DISPLAYPORT1.2-funkce

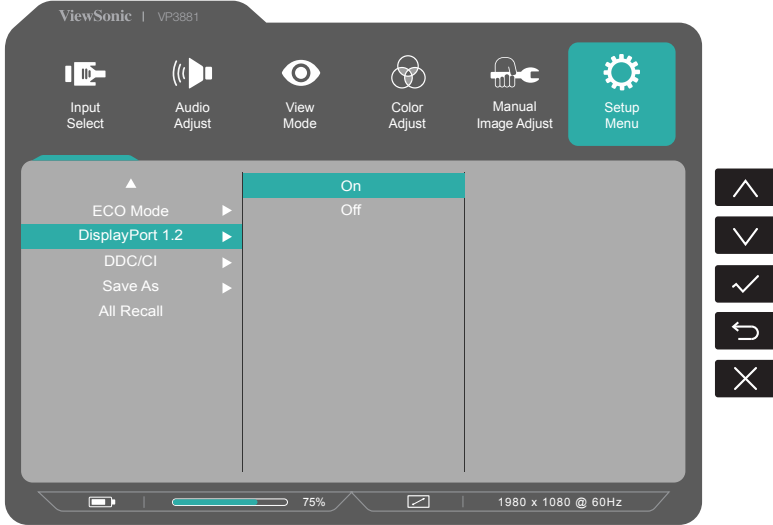

\* MST-modus inschakelen vanaf de grafische kaart (indien vereist)

\* De link wordt weergegeven via DP en DP-uitgang zoals de onderstaande voorbeelden

\* Bandbreedte tot 5,4G x4 LAN's

# **2-6. Installatie stuurprogramma (Setup Windows 10)**

Om het stuurprogramma te installeren, sluit u eerst uw monitor aan op uw pc, start u uw pc (zorg dat u eerst de monitor inschakelt). Wanneer de pc klaar is met opstarten, moet uw pc de monitor automatisch detecteren.

Om zeker te zijn dat de automatische detectie gelukt is, gaat u naar 'Advanced Display Settings (Geavanceerde weergave-instellingen)' in het venster "Display Settings" (Weergave-instellingen) onder uw systeem. Daar kunt u controleren of uw ViewSonic-monitor is herkend door uw pc in de sectie 'Color Management' (Kleurbeheer) van uw geavanceerde instellingen.

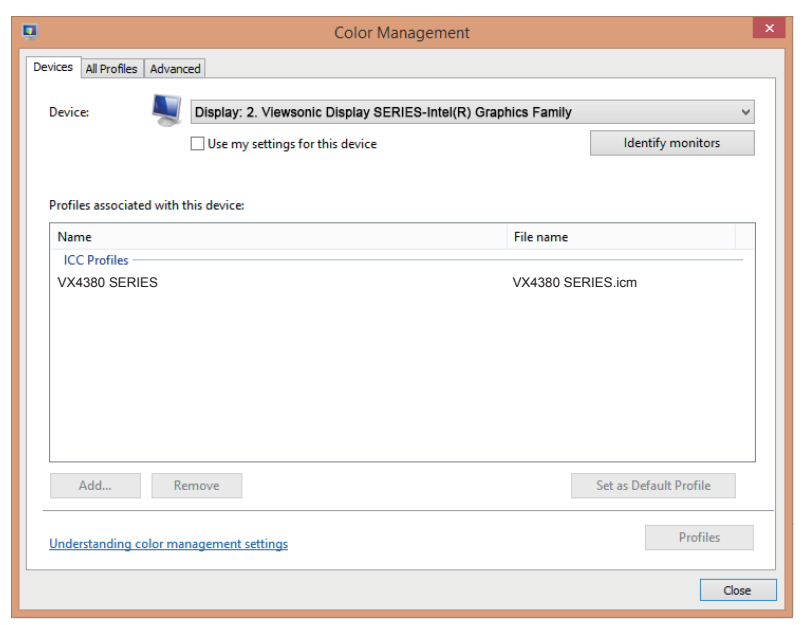

Als uw pc de monitor niet automatisch heeft gedetecteerd, maar nog steeds werkt, kunt u uw computer opnieuw opstarten en de bovenstaande stappen opnieuw volgen. Het is niet cruciaal dat uw computer de monitor detecteert voor normaal gebruik, maar het is aanbevolen.

Als u meer problemen ondervindt of vragen hebt, neemt u contact op met de klantondersteuning.

# **3. Het beeld op het scherm aanpassen**

# **3-1. Het bedieningspaneel gebruiken**

Gebruik de knoppen op het bedieningspaneel vooraan en achteraan om het OSD weer te geven en aan te passen……

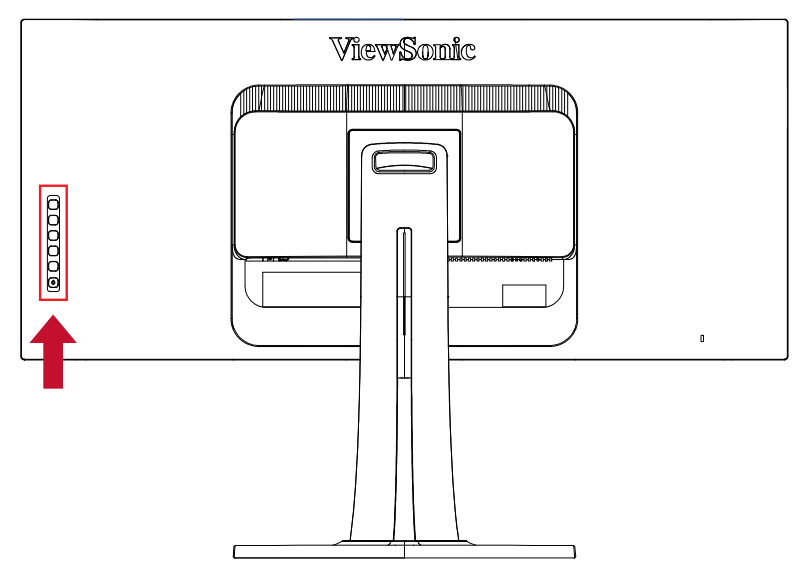

#### **Uitleg plaat & OSD-symbool**

Hieronder vindt u de uitleg van het plaatsymbool:

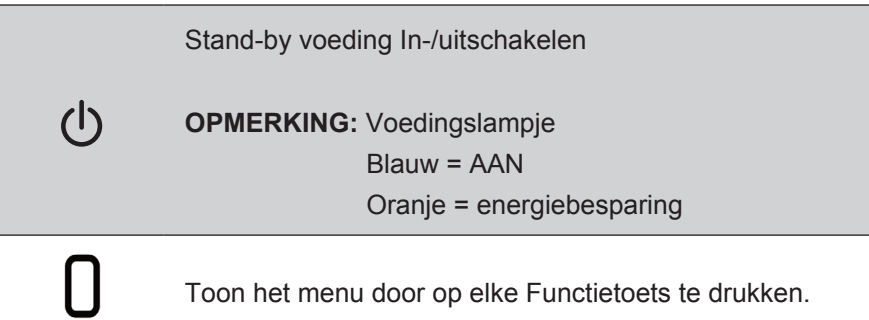

**De uitleg over de symbolen van het OSD-menu en het OSDsnelmenu en hun functionele toepassingen worden hieronder vermeld.**

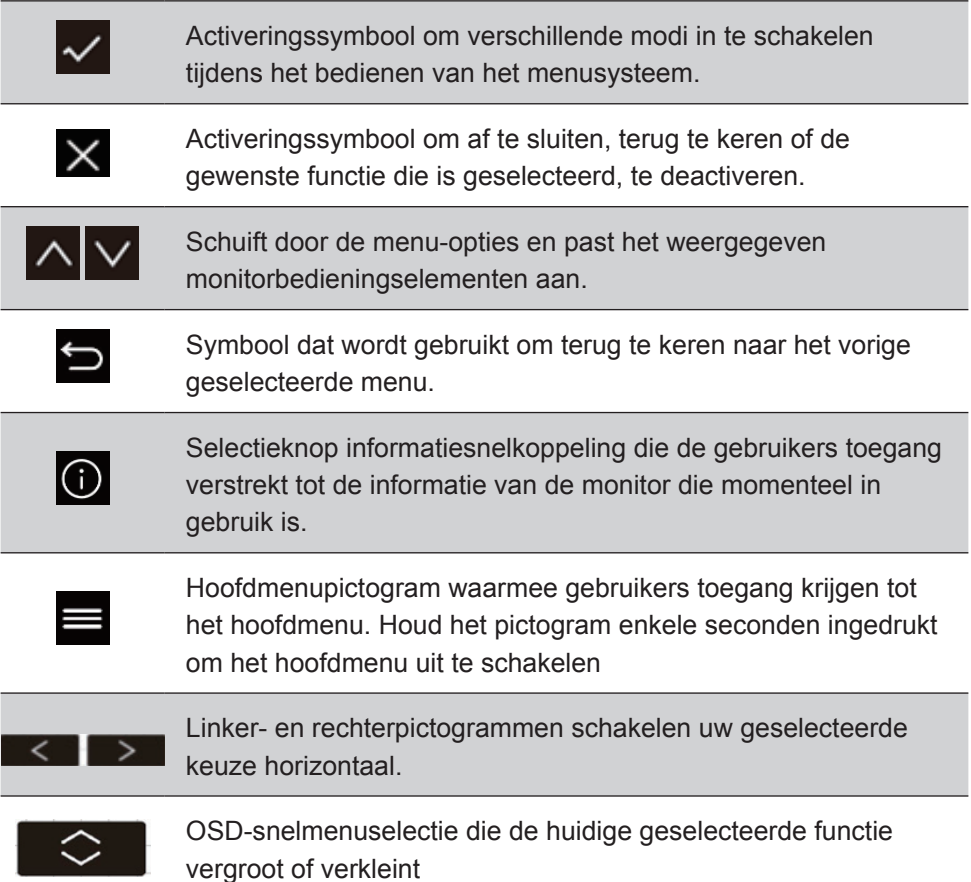

**Hieronder vindt u de uitleg van het snelmenusymbool:**

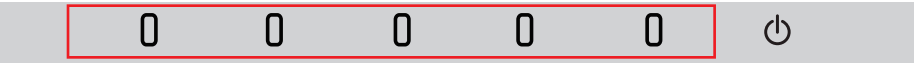

Om het snelmenu weer te geven, drukt u op een van de toetsknoppen  $\lceil \cdot \rceil$  1.

**OPMERKING:** Alle OSD-menu's en aanpassingsschermen verdwijnen automatisch na ongeveer 15 seconden. Dit kan worden aangepast via de instelling Time-out OSD in het instellingsmenu.

1. Na het drukken op één van de vierkanten, zie u opties verschijnen voor snelle toegang.

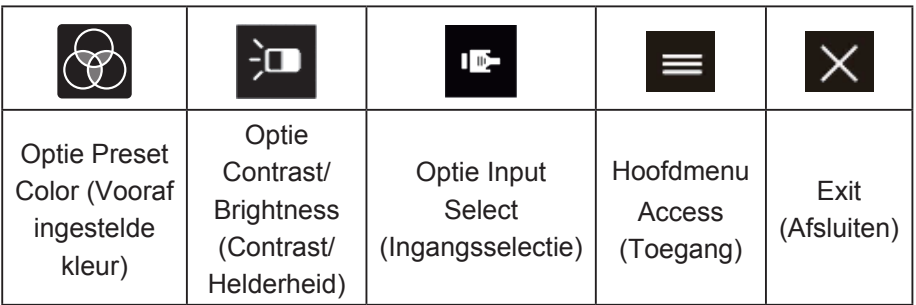

- 2. Nadat de gewenste menubediening is geselecteerd, gebruikt u de symbolen  $\left|\wedge\right|\vee\left|\swarrow\right|$  om te navigeren en past u de monitor aan naar uw voorkeur. Elke menufunctie wordt meer in detail uitgelegd in 4-2 OSDuitleg.
- 3. Om de aanpassingen op te slaan en af te sluiten, drukt u op [**X**] tot het OSD verdwijnt.

### **3-2. Monitor Optimization (Monitoroptimalisatie)**

• Pas de grafische kaart van de computer aan om een aanbevolen timingmodus te ondersteunen (raadpleeg de pagina "Specificaties" voor de aanbevolen resolutie-instellingen die specifiek zijn voor uw LCD-monitor). Raadpleeg de handleiding van de grafische kaart om instructies te zoeken over "het wijzigen van de vernieuwingsfrequentie".

# **3-3. De timingmodus instellen**

Het instellen van de timingmodus is belangrijk voor het maximaliseren van de kwaliteit van het beeld op het scherm en het minimaliseren van de belasting voor de ogen. De timingmodus bestaat uit de resolutie (bijv. 1920 x 1080P) en de vernieuwingsfrequentie (of verticale frequentie, bijv. 60 Hz). Na het instellen van de timingmodus, kunt u de OSD-bedieningselementen gebruiken om het beeld op het scherm aan te passen.

Gebruik voor een optimale beeldkwaliteit de aanbevolen timingmodus voor uw LCD-monitor als weergegeven op de pagina "Specificaties".

De timingmodus instellen:

• Raadpleeg het beheer van uw grafische kaart voor het aanpassen van de resolutie en de vernieuwingsfrequentie.

#### **Uw breedbeeld-LCD installeren**

Stel de monitorresolutie opnieuw in naar de oorspronkelijke resolutie voor de beste mogelijke ervaring, met schitterende kleur en heldere tekst. Zo gaat u te werk:

- 1. Ga naar het venster met de weergaveresolutie-instellingen (elk besturingssysteem zal een ander proces hebben om daar te geraken).
- 2. Pas vervolgens de instelling voor de weergaveresolutie aan volgens de oorspronkelijke resolutie van uw monitor. Dit biedt u de beste gebruikerservaring.

Als u problemen ondervindt met het instellen van de resolutie of als u 1920x1080 niet ziet als een beschikbare optie, hebt u mogelijk een nieuw stuurprogramma van de videokaart nodig. Neem contact op met de fabrikant van uw computer of videokaart om het laatste stuurprogramma te verkrijgen.

# **3-4. Extra software-installatie (optioneel)**

- 1. Laad de ViewSonic-cd in uw cd/dvd-station.
- 2. Dubbelklik op de map "Software" en kies een toepassing indien u dat wenst.
- 3. Dubbelklik op het exe-bestand of het pkg-bestand en volg de instructies op het scherm om de eenvoudige installatie te voltooien voor elke extra software/toepassing.
- 4. Als er geen cd/dvd-station bij uw pc is geleverd, bezoekt u http:// color.viewsonic.com voor meer informatie over de VP-serie. Je kunt nu exclusieve VP-toepassingen downloaden van de website.

# **3-5. Monitorfirmware-update (optioneel)**

Voor de beste weergaveprestaties en voor het oplossen van bekende problemen, is het het beste om uw monitor bijgewerkt te houden met de nieuwste firmwareversie. Met de USB-kabel en het firmware-updatehulpprogramma, kunt u uw monitorfirmware op elk ogenblik gemakkelijk bijwerken.

- Stap 1. Controleer en download het firmware-updatehulpprogramma met de nieuwste firmwareversie voor uw monitor vanhttp:// color.viewsonic.com/support/software/
- Stap 2. Controleer of de USB-upstreampoort van uw monitor is aangesloten op de USB-downstreampoort van de PC. (Zie 2-4, sectie C voor meer details.)

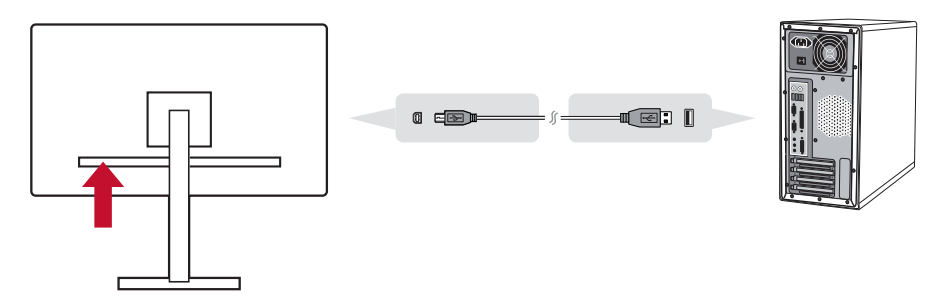

Stap 3. Pas het gedownloade firmware-updatehulpprogramma uit, dubbelklik op het exe- of pkg-bestand en volg de instructies op het scherm om de eenvoudige installatie te voltooien.

Stap 4. Start het firmware-updatehulpprogramma. De toepassing zal uw monitormodel en de huidige firmwareversie automatisch detecteren en controleren. Klik op Update (Bijwerken) om uw monitorfirmware te upgraden.

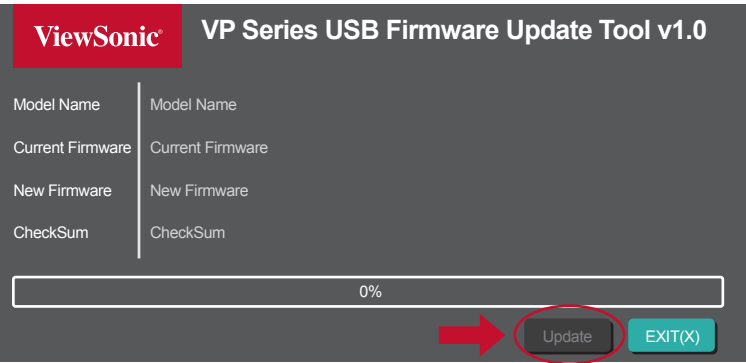

**Opmerking**: De updateprocedure zal enkele minuten duren. Schakel de voeding van uw pc en monitor niet uit. Als u de USBaansluiting loskoppelt, zal de update ook mislukken.

# **3-6. Colorbration (Kleurkalibratie) (Optioneel)**

Om een langdurige kleurnauwkeurigheid te garanderen, ondersteunen sommige modellen de hardwarematige kleurkalibratiefunctie. De monitor wordt geleverd met de toepassing Colorbration (Kleurkalibratie). Het installatiebestand van de toepassing bevindt zich in de softwaremap van de ViewSonic-cd. U kunt de nieuwste versie downloaden van http://color.viewsonic.com/ support/software/

Standaard monitorverpakking bevat niet de kleurensensor waarmee de toepassing Colorbration moet werken.

De Colorbration-kit van ViewSonic bevat de CS-XRi1-kleurensensor die samen met X-Rite werd ontwikkeld om de beste oplossing te bieden voor het langdurig weergeven van de kleurnauwkeurigheid. CS-XRi1 is de colorimeter van de X-Rite van de volgende generatie die gebruik maakt van een opnieuw ontworpen optisch systeem, filtertechnologie, kalibratiearchitectuur en intelligente vormfactor, te koppelen met de Colorbration-toepassing van Viewsonic om een ongeëvenaarde nauwkeurigheid, herhaalbaarheid en lange levensduur van het apparaat te leveren.

**Opmerking**: Best met ViewSonic CS-XRi1, compatibel met X-Rite i1Display Pro en i1 Pro 2.
# **4. Inleiding OSD-menu**

# **4-1. OSD-menustructuur**

Raadpleeg 4-2 OSD-uitleg hieronder voor uitleg over de OSDmenustructuur en de bijhorende functies. De OSD-boomstructuur geeft een visuele voorstelling van het volledige OSD-menu dat toegankelijk is via uw monitor. Als u niet zeker bent waar een optie/ functie staat of als u een specifieke functie niet kunt vinden, gebruik dan de onderstaande OSD-boomstructuur.

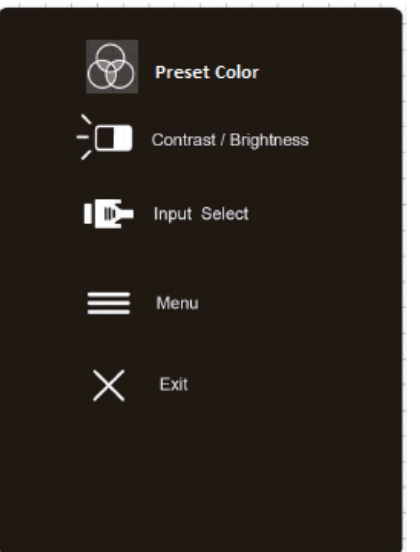

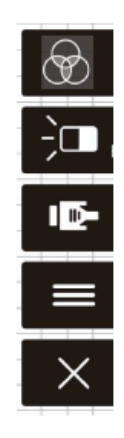

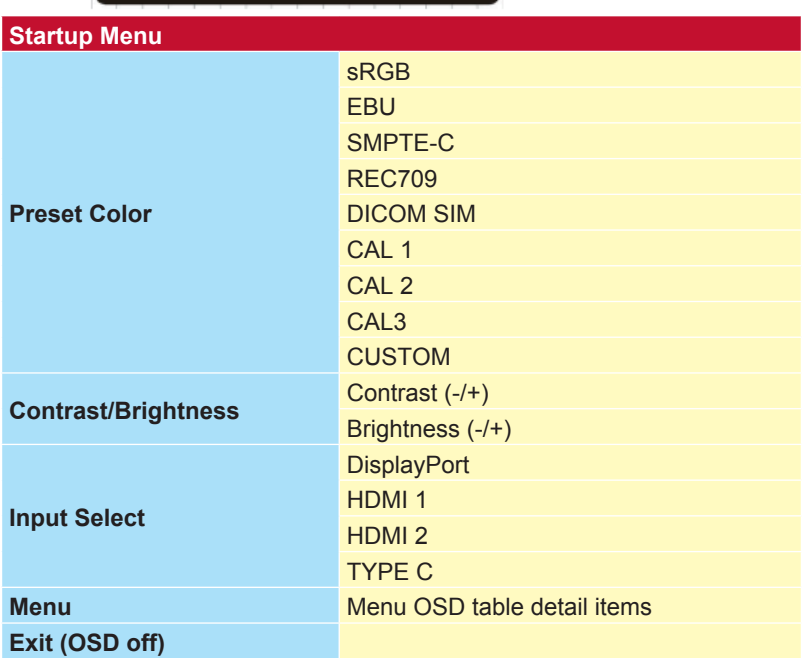

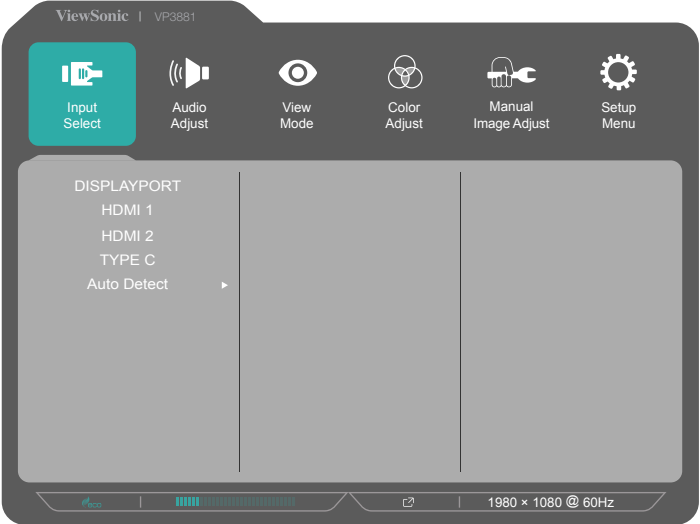

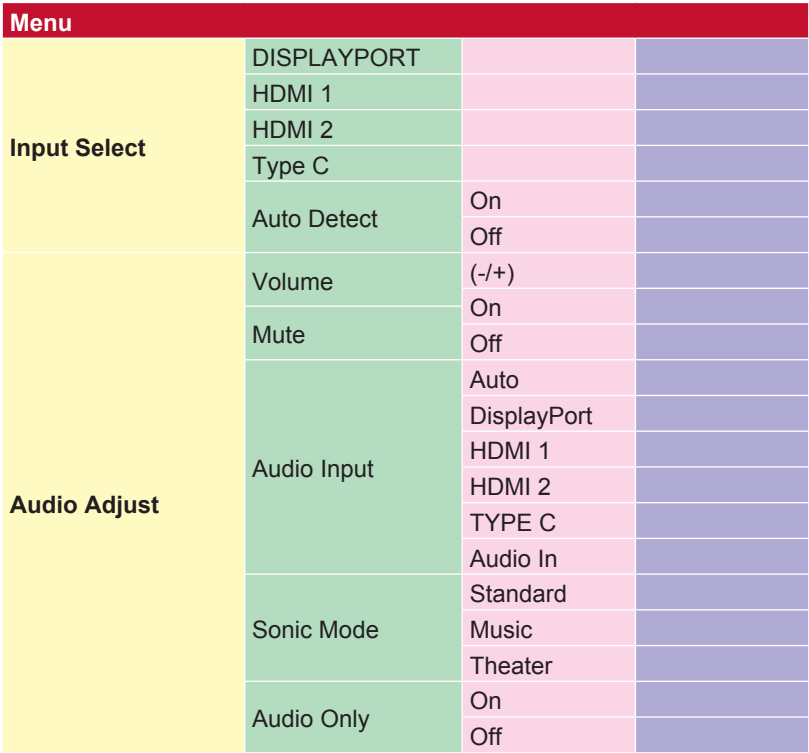

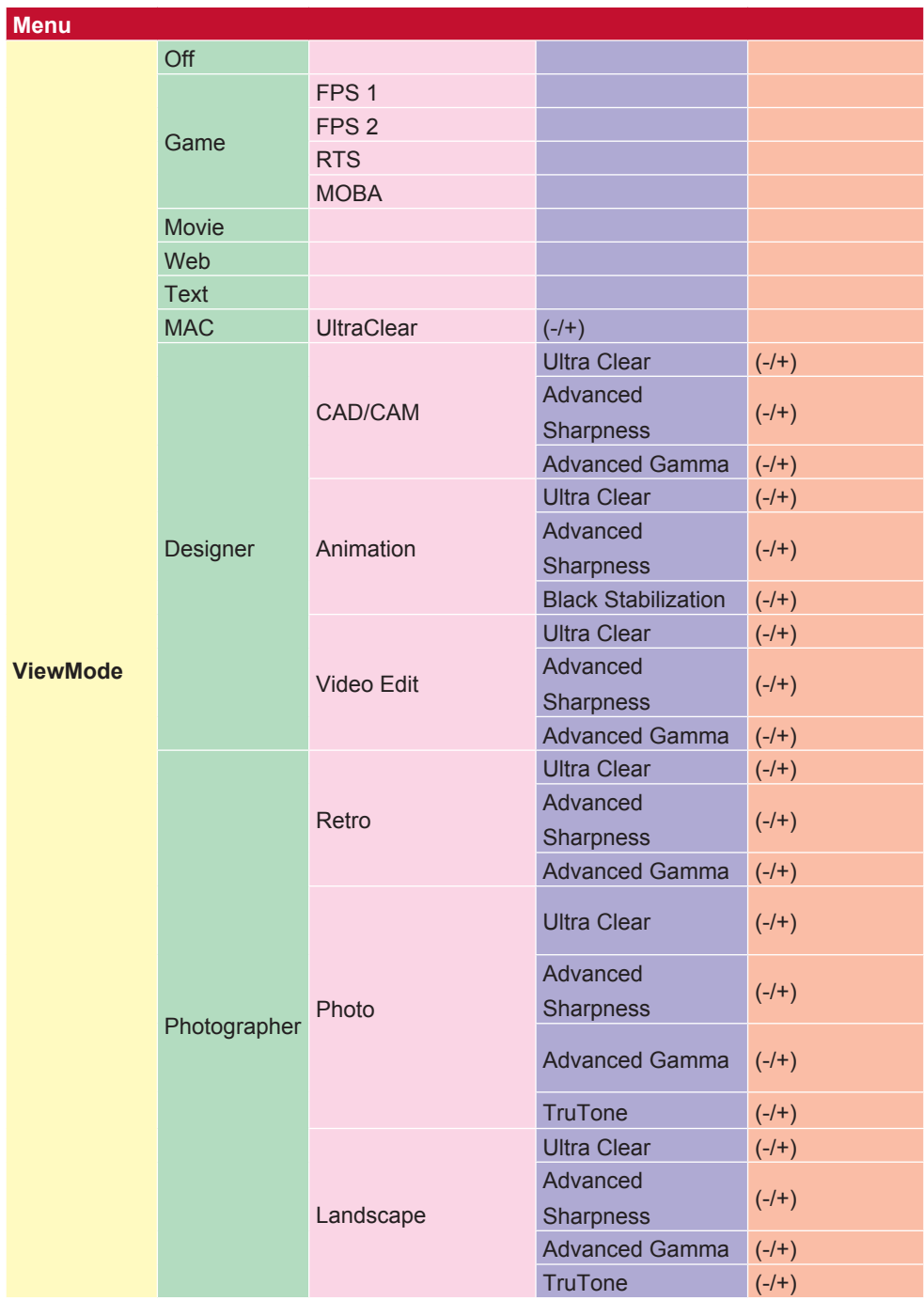

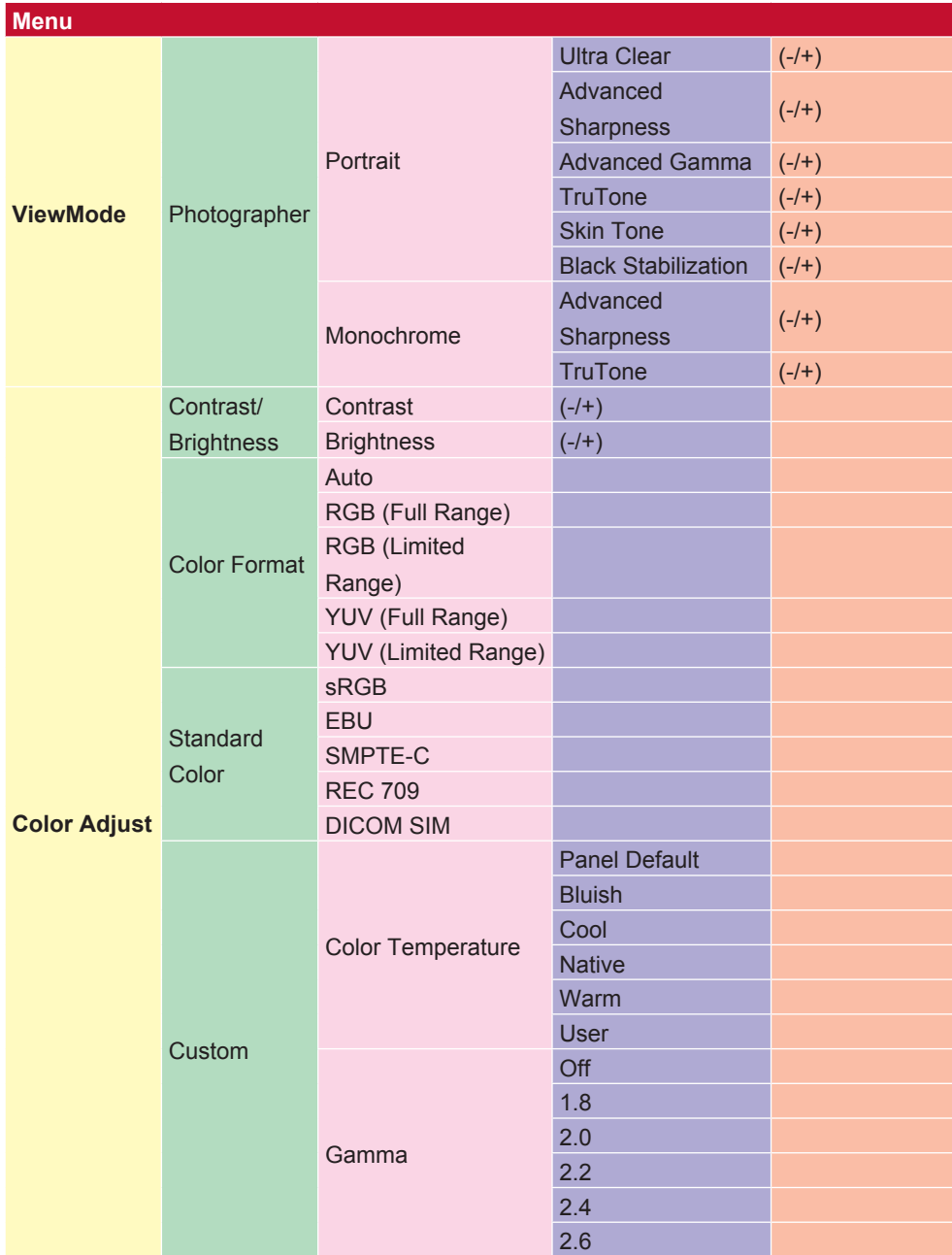

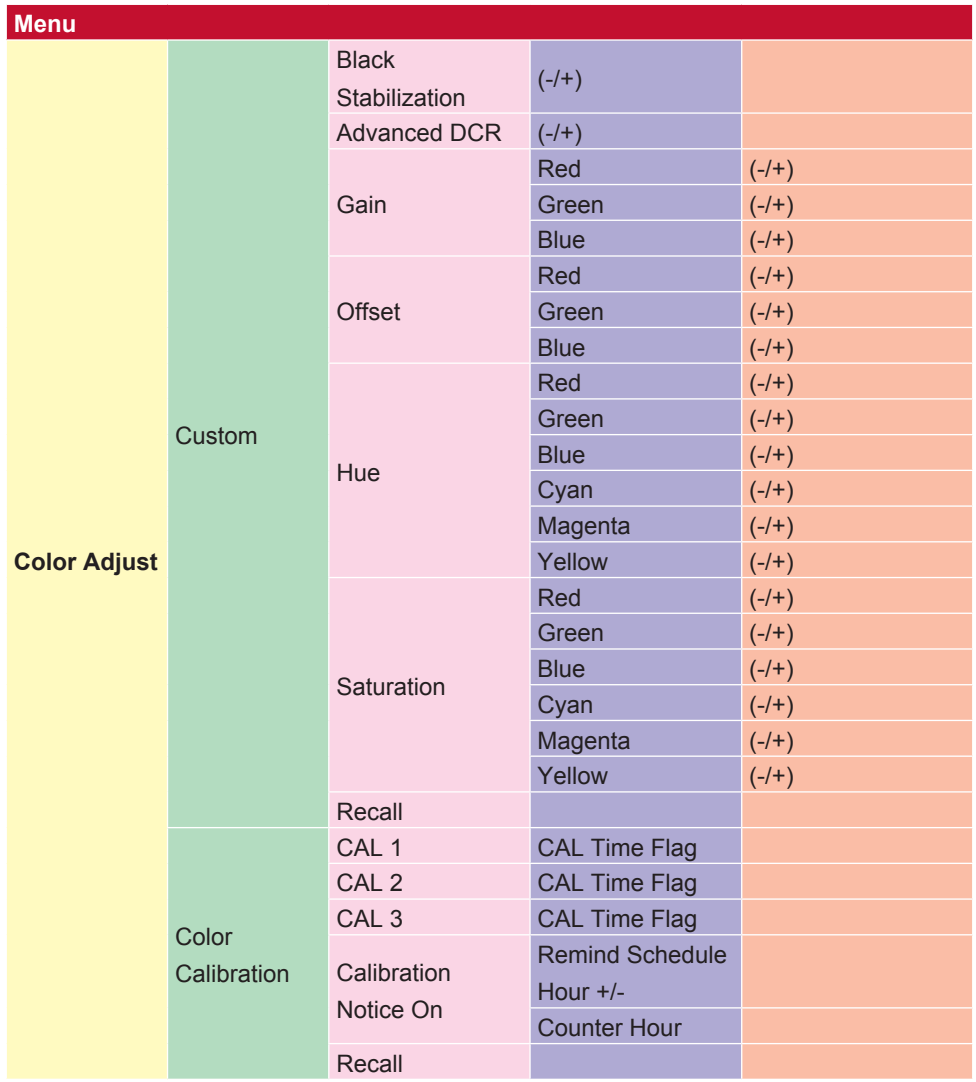

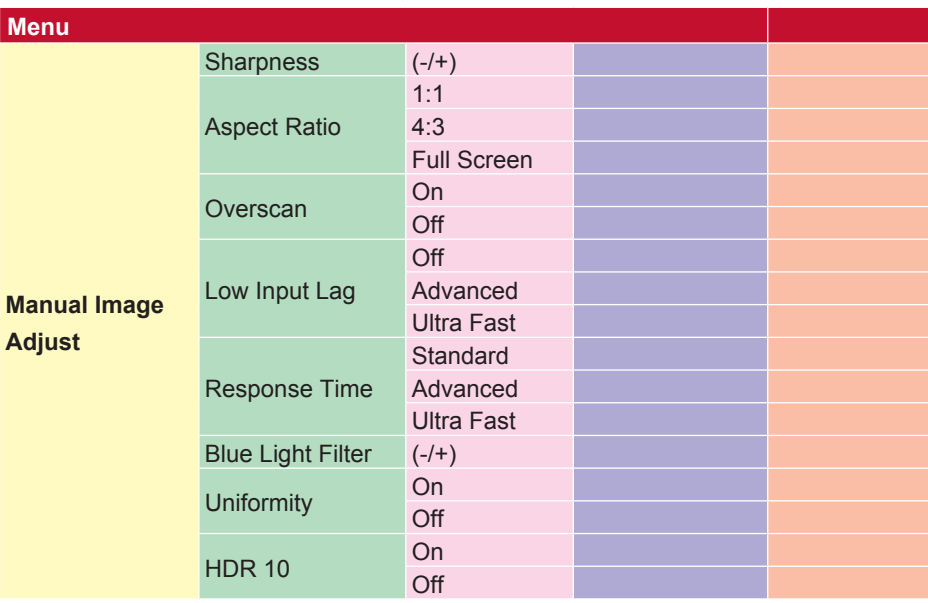

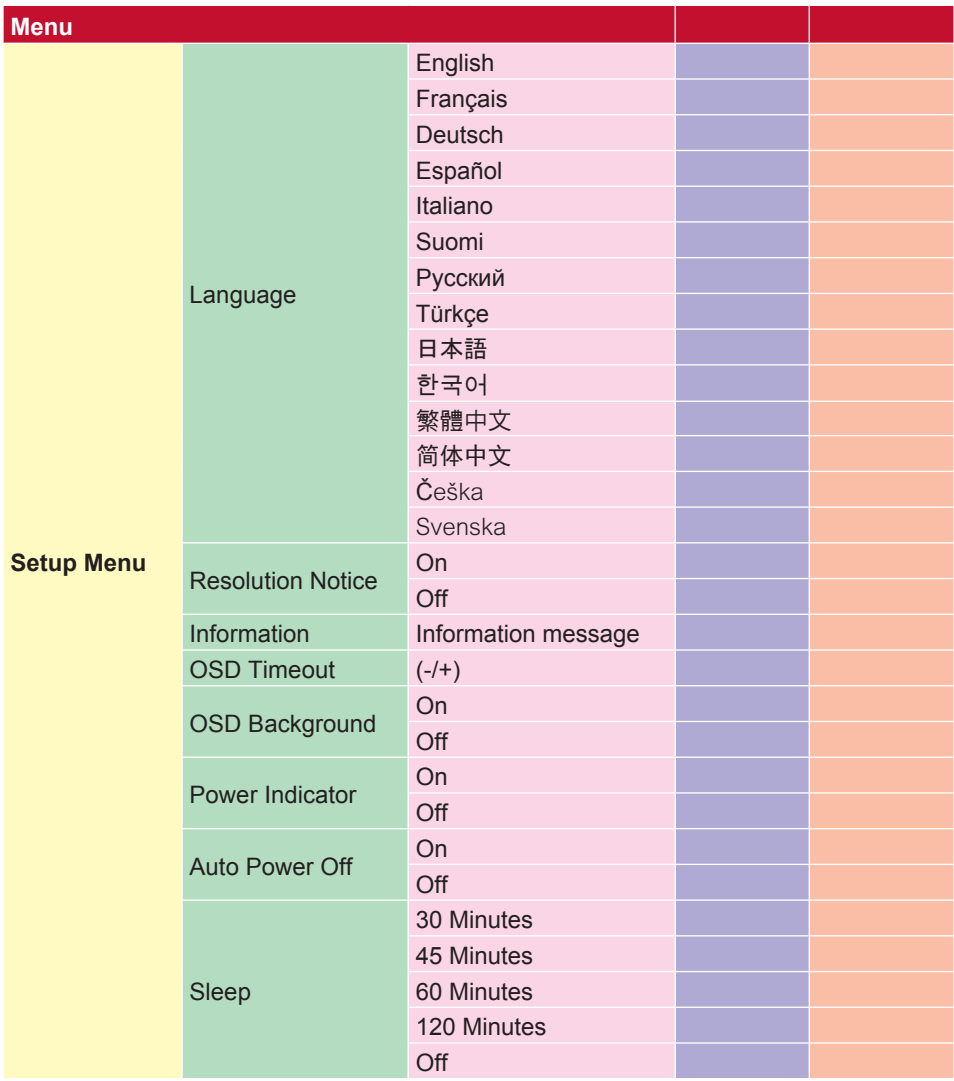

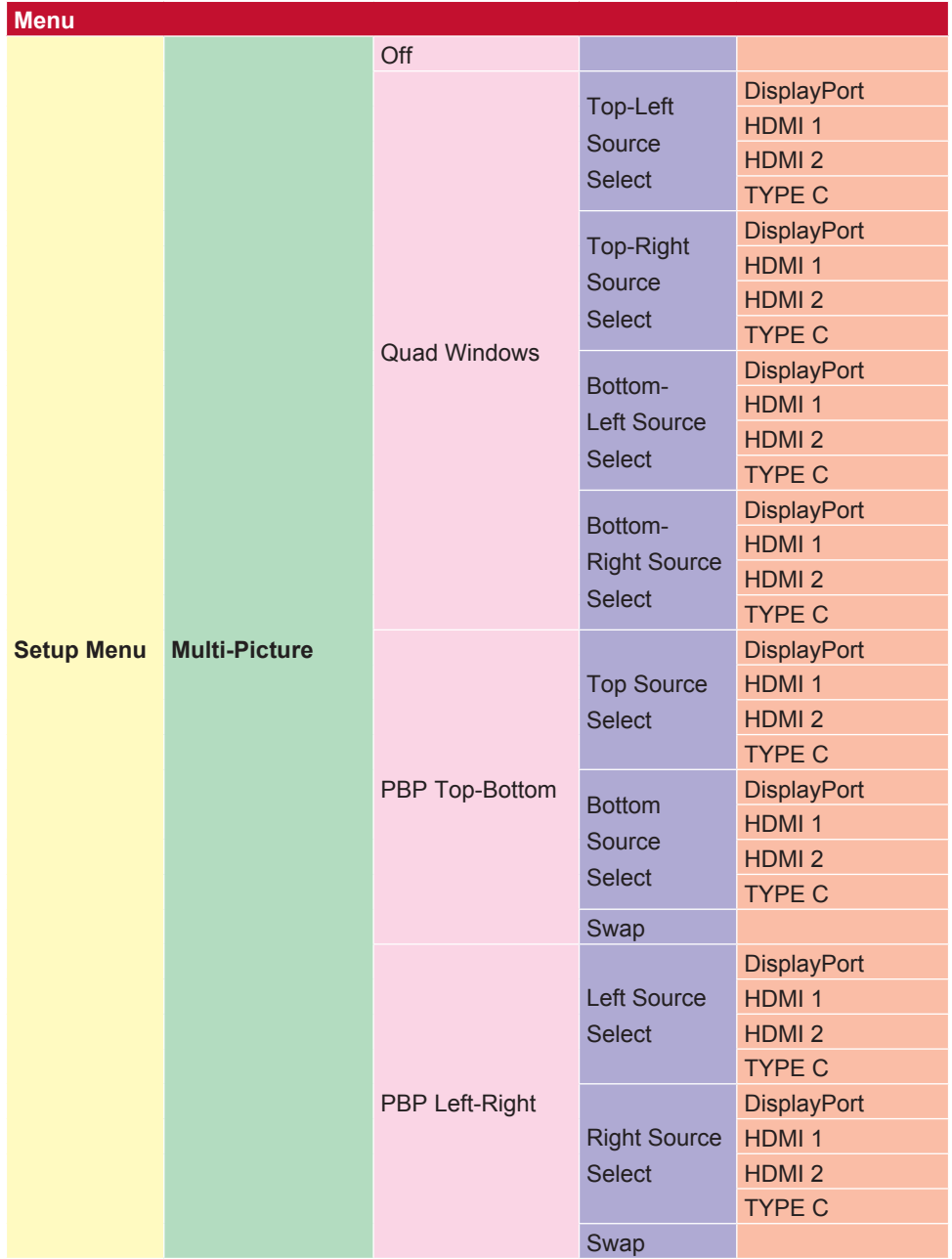

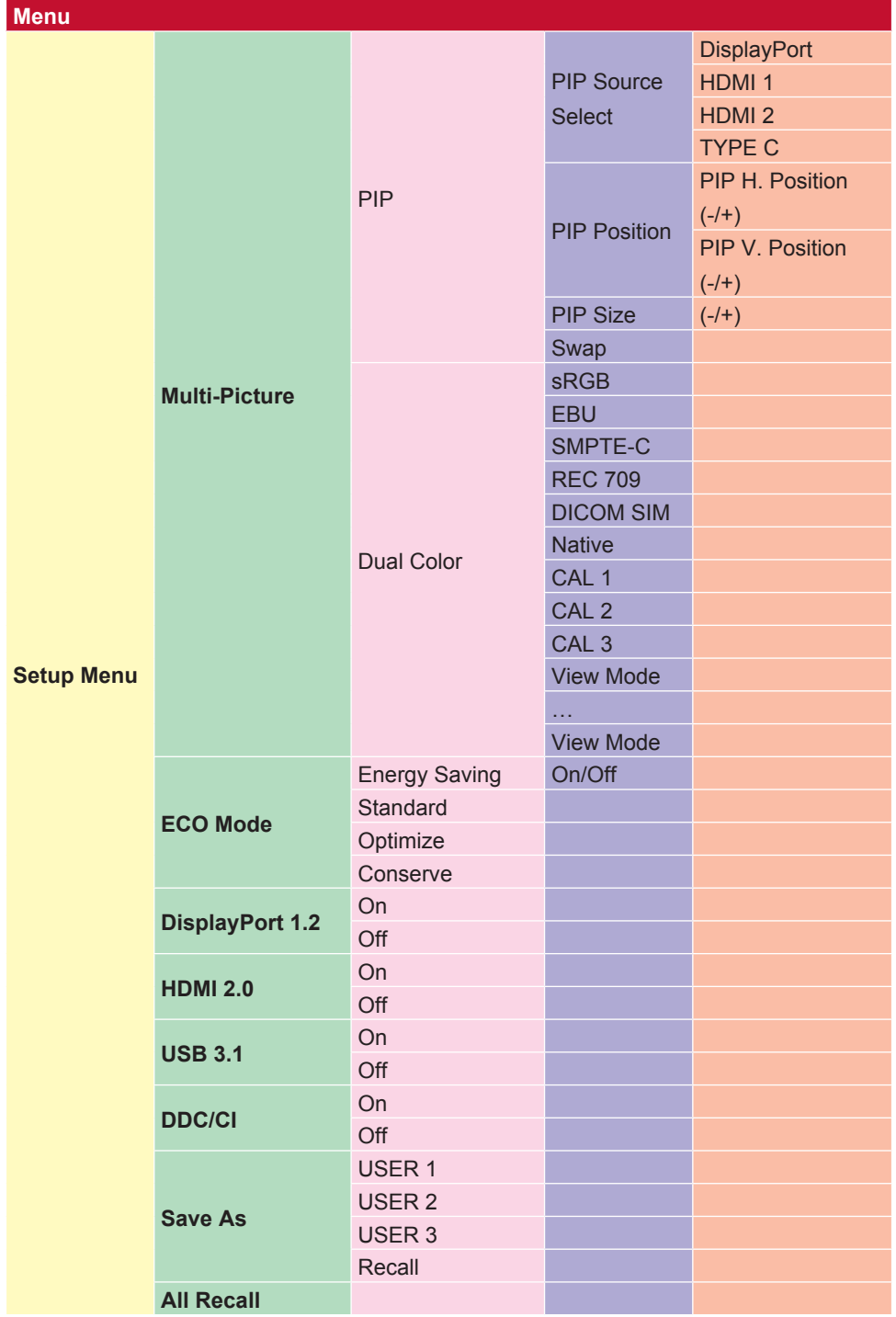

# **4-2. Uitleg OSD-menu**

**OPMERKING:** De items van het OSD-menu die in deze sectie zijn vermeld, tonen alle OSD-items van alle modellen. Sommige items bestaan mogelijk niet in uw product-OSD. Negeer de uitleg van het OSD-menu-item als deze niet bestaat in uw OSD-menu. Raadpleeg 4-1 OSD-boomstructuur (hierboven) voor de beschikbare items van het OSD-menu van uw monitor. Raadpleeg de onderstaande OSDuitleg (in alfabetische volgorde) voor een duidelijkere uitleg van wat elke functie doet.

#### **A Audio adjust (Audio aanpassen)**

Past het volume aan, dempt het geluid of schakelt tussen de ingangen als u meer dan één bron hebt.

#### **Advanced DCR (Geavanceerde DCR)**

De geavanceerde DCR-technologie detecteert automatisch het beeldsignaal en beheert de helderheid en kleur van de achtergrondverlichting voor een betere capaciteit om het zwart zwarter te maken in een donkere scène en het wit witter te make in een heldere omgeving.

#### **Auto Detect (Automatische detectie)**

Als de huidige ingangsbron geen signaal is, schakelt de monitor automatisch naar de volgende ingangsoptie. Deze functie op een bepaald model is standaard uitgeschakeld.

#### **B Black stabilization (Zwarte stabilisatie)**

De zwarte stabilisatie van ViewSonic biedt een hogere zichtbaarheid en meer details door het helderder maken van donkere scènes.

#### **Blue light filter (Blauwlichtfilter)**

Past de filter aan die blauw licht met hoge energie blokkeert voor een veiligere ervaring voor onze gebruikers.

#### **Brightness (Helderheid)**

Past het zwartniveau van de achtergrond van het schermbeeld aan.

## **C Color adjust (Kleur aanpassen)**

Beidt verschillende kleuraanpassingsmodi om te helpen de kleurinstellingen aan te passen volgens de behoeften van onze gebruikers.

#### **Color range (Kleurbereik)**

Past het kleurbereik aan zodat gebruikers het bereik kunnen aanpassen in de RGB- en YUV-kleurinstellingen.

#### **Color temperature (Kleurtemperatuur)**

Hiermee kunnen gebruikers de specifieke kleurtemperatuurinstellingen kiezen om hun kijkervaring verder aan te passen.

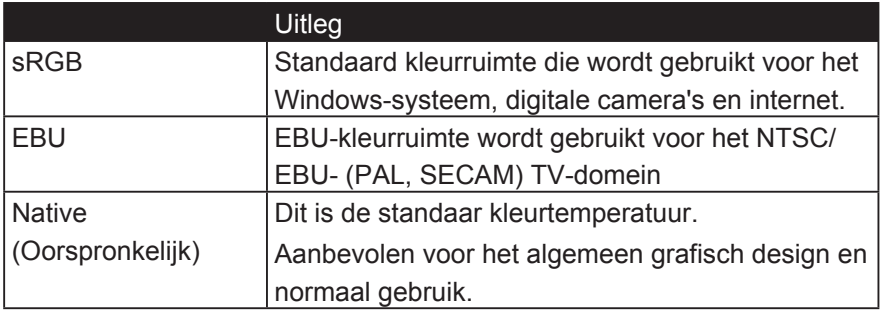

#### **Contrast**

Past het verschil aan tussen de beeldachtergrond (zwartniveau) en -voorgrond (witniveau).

#### **Color adjustment functions (Kleuraanpassingsfuncties)**

Om een exacte en nauwkeurige kleurprestaties te leveren, kunnen gebruikers met de onafhankelijke kleuraanpassingsfuncties (red (rood), green (groen), blue (blauw), cyan (cyaan), magenta en yellow (geel)) de tint en verzadiging voor elke kleuras afzonderlijke aanpassen, zonder de andere kleuruitgangen te beïnvloeden.

## **C Color Format (Kleurformaat)**

De monitor kan het kleurformaat van het ingangssignaal automatisch detecteren. U kunt de kleurformaatopties handmatig wijzigen volgens het juiste kleurformaatbereik als de kleuren niet correct worden weergegeven.

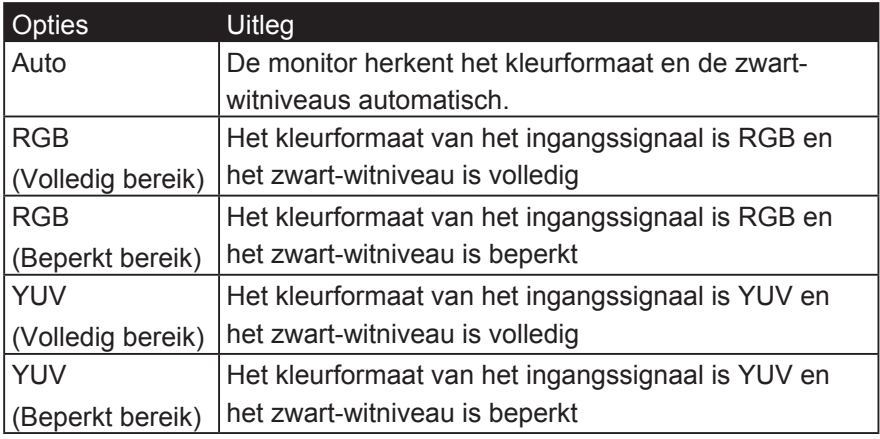

#### **Color Calibration**

De gebruiker kan de monitor kalibreren met ViewSonic Colorbrationapplicatie met een specifieke kleuren sensor.

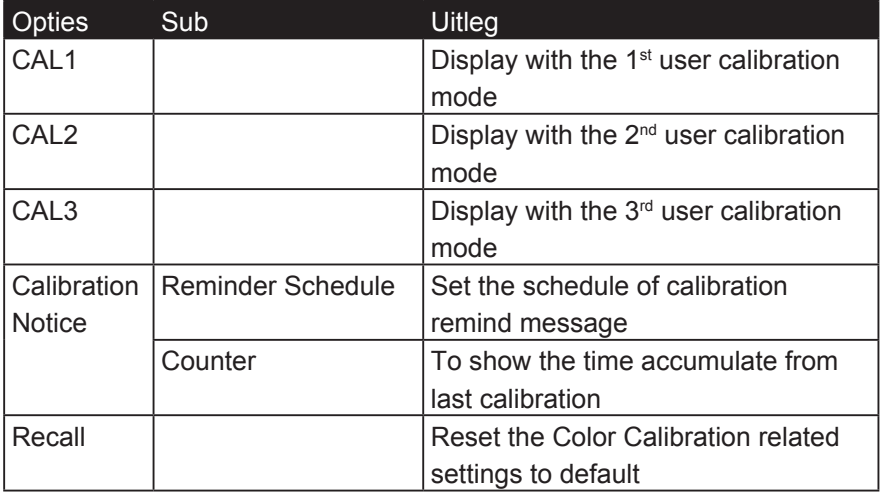

### **G Game mode (Spelmodus)**

Met de integratie van een spelgericht OSD-design, inclusief vooraf gekalibreerde FPS-, RTS- en MOBA-spelinstellingen, wordt elke modus functioneel aangepast met tests in het spel en aanpassingen voor de beste combinatie van kleur en technologie. Om toegang te krijgen tot de spelmodus, opent u eerst de instelling Hoofdmenu. Ga vervolgens naar 'ViewMode' (Weergavemodus), selecteer 'Game' (spel) en wijzig uw 'GAMER'-instellingen vanaf hier.

### **GAIN (VERSTERKING)**

Pas de wittemperatuur aan om uw USER COLOR (GEBRUIKERSKLEUR) (kan worden opgeslagen in de gebruikersmodus) of een specifieke kleurtemperatuur en versterkingswaarde (red (rood), green (groen), blue (blauw)) aan te passen met deze instelling.

#### **GAMMA**

Hiermee kunnen gebruikers het helderheidsniveau van de grijswaarden van de monitor aanpassen. Er zijn vijf selecties: 1.8, 2.0, 2.2, 2.4 en 2.6.

#### **H HUE (TINT)**

Past de tint van elke kleur aan (red (rood), green (groen), blue (blauw), cyan (cyaan), magenta en yellow (geel)).

#### **HDR10 (High-Dynamic Range)**

Vermindert het totale contrast van een gegeven scène, zodat details in de hoogtepunten en schaduwen kunnen worden gezien. \*

\* Alleen beschikbaar op HDR 10 video-inhoud.

#### **I Information (Informatie)**

Toont de timingmodus (invoer videosignaal) afkomstig van de grafische kaart in de computer, het modelnummer van het LCD, het serienummer en de URL van de website van ViewSonic®. Raadpleeg de handleiding van uw grafische kaart voor instructies over het wijzigen van de resolutie en vernieuwingsfrequentie (verticale frequentie).

**OPMERKING:** VESA 1024 x 768 @ 60Hz (voorbeeld) betekent dat de resolutie 1024 x 768 en de vernieuwingsfrequentie 60 Hertz is.

#### **Input select (Ingangsselectie)**

Schakel tussen de verschillende invoeropties die beschikbaar zijn voor die specifieke monitor.

#### **L Low input lag (Lage ingangsvertraging)**

ViewSonic biedt een lage ingangsvertraging en gebruikt hierbij een monitorprocesvermindering die de signaallatentie vermindert. Onder het submenu voor de Low Input Lag (lage ingangsvertraging), kunt u de geschikte snelheid voor uw gewenst gebruik kiezen uit twee opties

## **M Manual image adjust (Beeld handmatig aanpassen)**

Toont het menu Manual Image Adjust (Beeld handmatig aanpassen) U kunt handmatig een reeks verschillende beeldkwaliteitsaanpassingen instellen.

#### **Multi-picture (Meerdere beelden)**

Onder de MULTI-PICTURE MODE (MODUS MEERDeRE BEELDEN) kunt u de volgende instellingen selecteren: QUAD WINDOW (QUAD-VENSTER), PBP TOP-BOTTOM (PBP BOVEN-ONDER), PBP LEFT-RIGHT (PBP LINKS-RECHTS) en PIP. Hieronder vindt u de uitleg van elke instelling.

- 1. QUAD WINDOWS (QUAD-VENSTERS): U kunt een schermtype met vier gesplitste beelden selecteren.
- 2. PBP TOP-BOTTOM (PBP BOVEN-ONDER): U kunt een schermtype met twee gesplitste beelden selecteren en de twee beelden naast elkaar plaatsen boven en onder.
- 3. PBP LEFT-RIGHT (PBP LINKS/RECHTS): U kunt een schermtype met twee gesplitste beelden selecteren en de twee beelden naast elkaar plaatsen links en rechts.
- 4. PIP: Gesplitste schermtypes met twee beelden, tonen grote en kleine beelden op het scherm.
- 5. PIP SIZE (PIP-GROOTTE): Dit beheert de grootte van het subbeeld dat wordt gebruikt in PIP.
- 6. PIP POSITION (PIP-POSITIE): Dit beheert de positie van het subbeeld dat wordt gebruikt in de PIP-modus.
- 7. PIP SWAP (PIP WISSELEN): Dit verwisselt de hoofdbeelbron en de subbeeldbron.
- 8. SOURCE SELECT (BRON SELECTEREN): Dit selecteert de bron van het gebruik van MULTI-PICTURE (MEERDERE BEELDEN) in de QUAD WINDOW (QUAD-VENSTER), PBP TOP-BOTTOM (PBP BOVEN-ONDER), PBP LEFT-RIGHT (PBP LINKS-RECHTS) en PIP.

#### **Memory recall (Geheugen oproepen)**

Stelt de instellingen opnieuw in naar de fabriekswaarden als het beeld werkt in een in de fabriek vooraf ingestelde timingmodus die is weergegeven in de specificaties van deze handleiding.

**Uitzondering:** Deze besturing heeft geen invloed om wijzigingen die zijn gemaakt met de instelling Language Select (Taalselectie) of Power Lock (Voedingsvergrendeling)

#### **O Overscan**

Kan worden gebruikt voor het aanpassen van de beeldverhouding van het ingangssignaal dat is ontvangen door uw monitor om het beeld aan te passen zodat het op de monitor verschijnt.

### **OFFSET**

Past de zwartniveaus aan voor red (rood), green (groen) en blue (blauw).

De versterkings- en offsetfuncties bieden gebruikers de mogelijkheid de witbalans te regelen voor de beste controle wanneer u het contrast en donkere scènes wilt aanpassen.

#### **OSD Pivot (OSD-rotatie)**

Stel de richting van de OSD-schermweergave in.

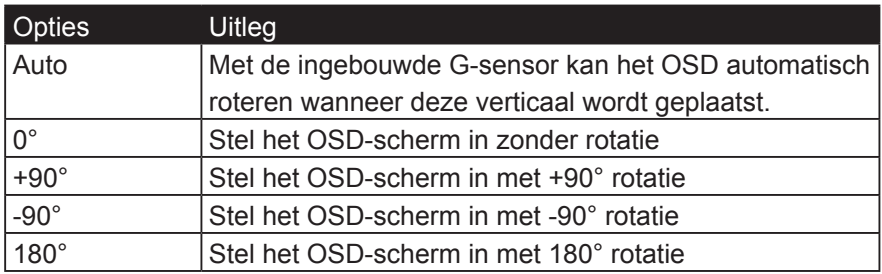

#### **P Preset Color Mode (Vooringestelde kleurmodus)**

Monitor wordt geleverd met verschillende kleurstandaarden uit de beeldschermsector. Elke kleurmodus kan worden geselecteerd voor een specifieke monitortoepassing.

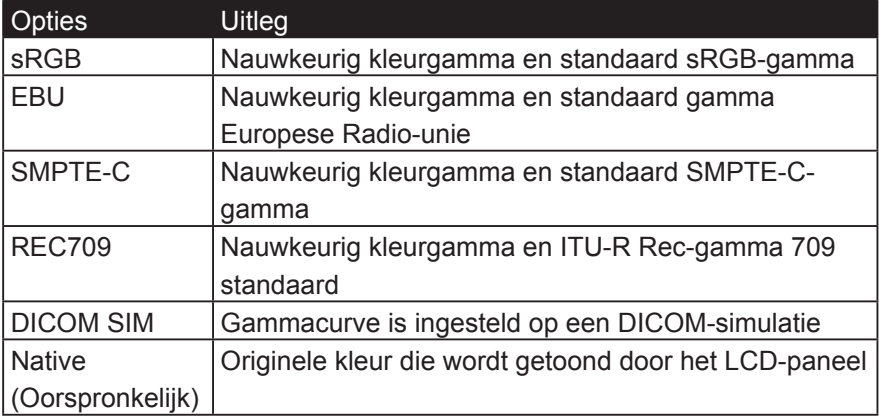

## **R Response time (Responstijd)**

Pas de responstijd aan, maakt vloeiende beelden zonder strepen, vervaging of schaduwbeelden. Een lage responstijd is perfect voor de meeste games met intense grafische beelden en biedt een verbazingwekkende visuele kwaliteit terwijl u sport of actiefilms bekijkt. Het is aanbevolen het menu in te stellen op 'Ultra Fast' (Ultrasnel).

#### **Resolution notice (Resolutiemelding)**

De melding vertelt gebruikers dat de huidige weergaveresolutie niet de correcte oorspronkelijke resolutie is. Deze mededeling verschijnt in het venster met de weergave-instellingen wanneer u de beeldschermresolutie instelt.

#### **Recall (Oproepen)**

Stelt de instellingen met de Viewmode-monitor opnieuw in.

#### **S Setup menu (Het menu Instelling)**

Past de OSD-instellingen aan. Veel van deze instellingen kunnen OSDmeldingen op het scherm activeren zodat gebruikers het menu niet opnieuw moeten openen.

#### **Sharpness (Scherpte)**

Past de scherpte en beeldkwaliteit van de monitor aan.

#### **Save as (Opslaan als)**

De OSD-functie voor het opslaan bevindt zich in het hoofdmenu. Er zijn 3 hoofdposities (USER MODE 1 (GEBRUIKERSMODUS 1), USER MODE 2 (GEBRUIKERSMODUS 2), USER MODE 3 (GEBRUIKERSMODUS 3)) waarmee gebruikers hun OSD-instellingen kunnen opslaan.

#### **Saturation (Verzadiging)**

Past de kleurdiept van elke kleur aan (red (rood), green (groen), blue (blauw), cyan (cyaan), magenta en yellow (geel))

## **U Uniformity (Gelijkvormigheid)**

De functie Uniformity Correction (Gelijkvormigheidscorrectie) compenseert elke onbalans in de gelijkvormigheid van de helderheid en kleur op het scherm, zoals donkere punten, oneven helderheid of onleesbare beelden op het scherm. Met de functie voor het corrigeren van de gelijkvormigheid van ViewSonic, worden grijsschaalniveaus meer gebalanceerd en worden de delta E-scores verbeterd met een hogere betrouwbaarheid zodat u kunt genieten van de hoogste weergavekwaliteit vanaf elke monitor.

**OPMERKING:** Als de gelijkvormigheidsfunctie is ingeschakeld, vermindert de algemene piekhelderheid van het display.

#### **V ViewMode (Weergavemodus)**

De unieke ViewMode (Weergavemodus)-functie van ViewSonic biedt de voorinstellingen "Game" (Spel), "Movie" (Film), "Web", "Text" (Tekst) en "Mono" (Mono). Deze voorinstellingen zijn specifiek ontworpen voor een geoptimaliseerde kijkervaring voor verschillende schermtoepassingen.

# **4-3. Uitleg geavanceerde instellingen**

Deze instellingen werden uitgelegd in de sectie OSD-menu hierboven. Hun functioneel gebruik en de instructies over de instelling zijn zoals hieronder.

### **1. Mult-Picture (Meerdree beelden)** Uw OSD-menu activeren

- **Stap 1:** druk op de '1' op de rand van uw ViewSonic-monitor
	- om het OSD (on screen display) te openen
- **Stap 2:** Gebruik de pijlen om de functie 'Manual Image Adjust' (Beeld handmatig aanpassen) te selecteren.
- **Stap 3:** Gebruik de pijlen (knoppen) om de funtie 'Multi-Picture' (Meerdere beelden) te selecteren
- **Stap 4:** Kies vervolgens uit de opties voor 'Multi-Picture' (Meerdere beelden)

Quad Windows (Quad-vensters)

PBP Top-Bottom (PBP boven-onder)

PBP Left-Right (PBP links-rechts)

PIP

- **Stap 5:** Na het kiezen van de optie 'Multi-Picture' (Meerdere beelden), herhaalt u stappen 1 tot en met 3 om terug te keren naar het scherm met de opties van 'Multi-Picture' (Meerdere beelden).
- **Stap 6:** Selecteer de optie 'Source Select' (Bronselectie)
- **Stap 7:** Kies de bron die u wilt weergeven op basis van de gekozen optie onder 'Multi-Picture' (meerdere beelden)

## **1-1. Voor Quad Windows (Quad-vensters)-**

Kies uw bron in het submenu 'source select' (Bronselectie)

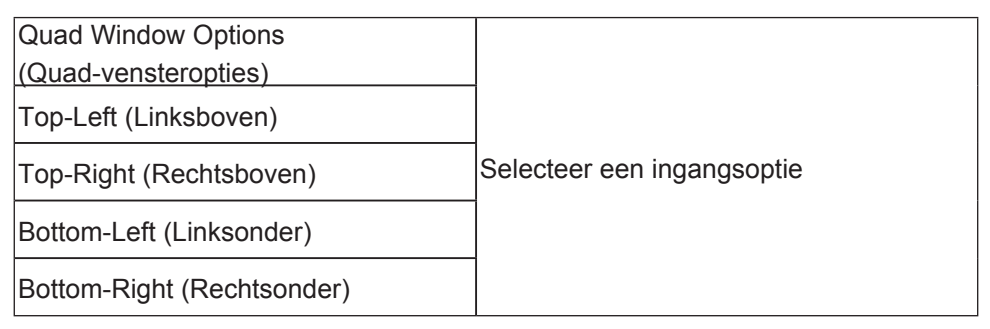

## **1-2. Voor PBP Top-Bottom (PBP boven-onder)**

Kies uw bron in het submenu 'source select' (Bronselectie)

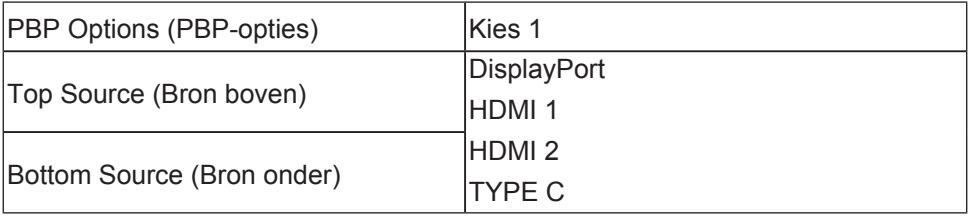

Stel de schermresolutie in PBP Top-Bottom in op 3840x800 om grootbeeldfoto en subbeeld te tonen beeld.

## **1-3. Voor PBP Left-Right (PBP links-rechts)**

Kies uw bron in het submenu 'source select' (Bronselectie)

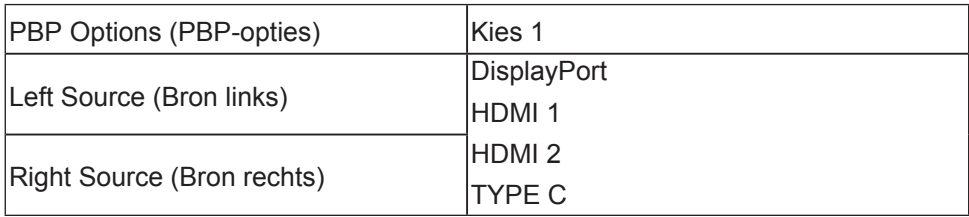

In de PBP-modus past u de schermresolutie aan naar 1280x1440 om hoofdbeelden en subbeelden weer te geven.

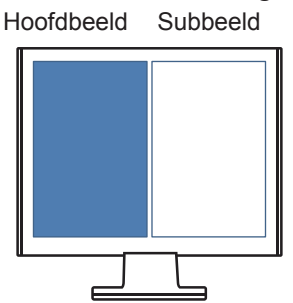

## **2. PIP**

Kies onder de PIP-opties welke functie u wilt aanpassen:

```
PIP Position (PIP-positie)
```

```
PIP Size (PIP-formaat)
```
PIP Swap (PIP wisselen)

## **2-1. PIP Position (PIP-positie)**

Kies een optie om de positie van het kleinere scherm aan te passen:

**PIP H.** Positie past de horizontale positie van het kleinere scherm aan in een bereik van 0-100, met 0 beginnende vanaf de linkerpositie van het scherm en 100 beginnende vanaf de rechterpositie van het scherm.

**PIP V.** Positie past de verticale positie van het kleinere scherm aan in een bereik van 0-100, met 0 beginnende vanaf de onderzijde van het scherm en 100 beginnende vanaf de bovenzijde van het scherm.

## **2-2. PIP Size (PIP-formaat)**

U kunt de grootte van het kleinere vernster aanpassen door op de pijlen omhoog en omlaag te drukken met een bereik van 0-100

## **2-3. PIP Swap (PIP wisselen)**

Druk op PIP Swap (PIP wisselen) om de beeldbron van het kleinere scherm te wijzigen met deze van het grotere scherm wanneer de PIP-functie is geselecteerd.

Om elke "multi-picture" (meerdere beelden)-modus te deactiveren, gaat u gewoon naar de optie "multi-picture" (meerdere beelden) en selecteert u dezelfde modus opnieuw om uw monitor opnieuw in te stellen op normaal.

## **3. KVM-functie**

**KVM:** Type-C KVM-functie is een hardwareapparaat waarmee de gebruiker twee pc's kan bedienen met één toetsenbord en één muis (werkt alleen in de PBP-modus)

## **Connect Setting (Verbindingsinstelling)**

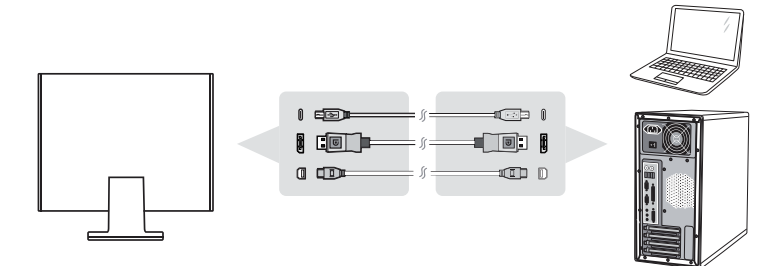

- 1. Sluit het ene uiteinde van de Type C-kabel aan op de Type C-aansluiting op de achterkant van de monitor. Sluit het andere uiteinde van de Type C-kabel aan op de Type C-aansluiting op de MacBook enz.
- 2. Sluit het ene uiteinde van de DisplayPort-kabel aan op de DisplayPort- of mini DP-aansluiting op de achterkant van de monitor. Sluit het andere uiteinde van de DisplayPort-kabel aan op de DisplayPort- of mini DP-aansluiting op de monitor.
- 3. Sluit het Type-B-uiteinde van de upstreamkabel aan op de Type-B-poort op de achterkant van de monitor en sluit het Type-Auiteinde van de kabel aan op de Type-A-poort op de computer.

## **OSD-instelling voor Type-C KVM**

- **Stap 1:** Activeer uw OSD
- **Stap 2:** Selecteer het menu "Setup"
- **Stap 3:** Selecteer het menu "Multi-Picture" (Meerdere beelden)
- **Stap 4:** Selecteer het menu "PBP Left-Right" (PBP links-rechts)

## **Sneltoets voor KVM**

Houd in de PBP-modus de toets # 1 gedurende 1 seconde ingedrukt om de KVM-functie te activeren en schakel met de cursor tussen het hoofdbeeld en het subbeeld.

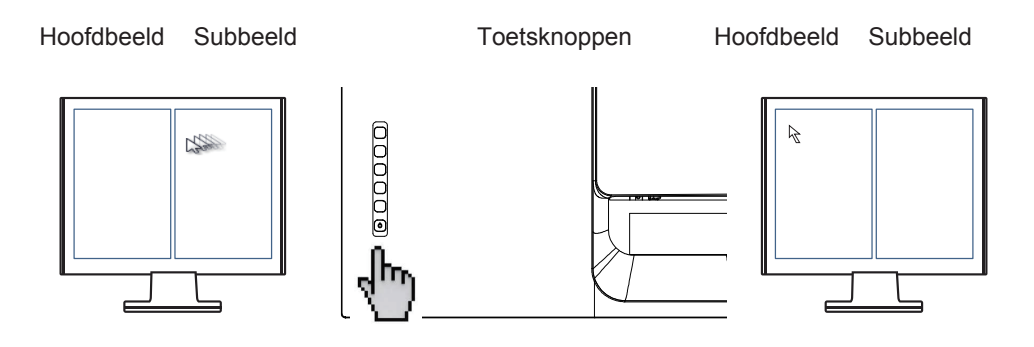

**Dual Color (Twee kleuren):** De monitor wordt geleverd met een twee kleurenmotor om twee verschillende kleurinstellingen weer te geven in de PIP- of PBP-modus. U kunt verschillende kleurvoorinstellingen opgeven in zowel het hoofdbeeld als het subbeeld.

- **Stap 1:** Activeer uw OSD
- **Stap 2:** Selecteer het menu "Setup"
- **Stap 3:** Selecteer het menu "Multi-Picture" (Meerdere beelden)
- **Stap 4:** Selecteer het menu "PBP Left-Right" (PBP links-rechts) of het menu "PIP".
- **Stap 5:** Selecteer "Dual color" (Twee kleuren)

Kies in het submenu Dual Color (Dubbele kleur) welke kleur u wilt weergeven.

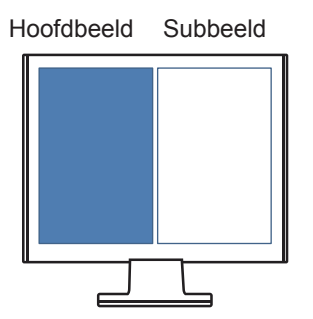

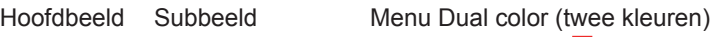

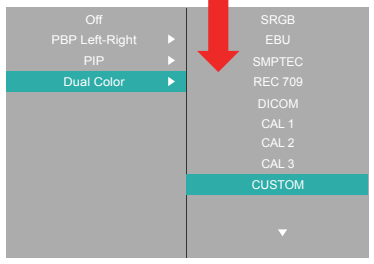

## **Blauwlichtfilter**

## **Sneltoets voor laag blauw licht**

Druk op de toets #5 om de functie Low Blue Light (Laag blauw licht) (met signaal) onmiddellijk te activeren

**Opmerking:** Als u langere tijd naar een computerscherm kijkt, kan dit irritatie van de ogen en ongemak veroorzaken. Om deze effecten te verminderen, is het aanbevolen af en toe een pauze in te lassen om uw ogen te laten rusten.

## **Pauzen berekenen**

Als u langere tijd naar een computerscherm kijkt, is het aanbevolen af en toe een pauze in te lassen weg van het scherm. Voor elke 1-2 uur dat u continu kijkt naar een scherm, is een korte pauze van minstens 5 minuten aanbevolen.

Kortere frequentere pauzen zijn doorgaans beter dan langere, minder frequente pauzen.

## **Kijken naar verafgelegen objecten**

Tijdens het nemen van pauzen kunnen gebruikers de oogbelasting en droogheid verder verminderen door zich te richten op objecten die verderaf gelegen zijn.

## • Oogoefeningen

Oogoefeningen kunnen de belasting van de ogen helpen minimaliseren. Rol uw ogen langzaam naar links, rechts, omhoog en omlaag en herhaal zoals nodig.

## • Nekoefeningen

Nekoefeningen kunnen ook helpen de belasting van de ogen te minimaliseren. Ontspan uw armen en laat ze langs uw zijden hangen. Buig iets naar voor om de nek te rekken, draai uw hoofd naar rechts en naar links en herhaal zoals nodig.

# **4-4. Geavanceerde instellingen voor gamers**

Deze instellingen werden uitgelegd in de sectie OSD-menu hierboven. Hun functioneel gebruik en de instructies over de instelling zijn zoals hieronder.

## **1. Low Input Lag (Lage ingangsvertraging)**

- **Stap 1:** Activeer uw OSD
- **Stap 2:** Selecteer het menu "Manual Image Adjust" (Beeld handmatig aanpassen)
- **Stap 3:** Selecteer het menu "Advanced Image Adjust" (Geavanceerde beeldaanpassing)
- **Stap 4:** Selecteer Low Input Lag (Lage ingangsvertraging)

Onder het submenu voor de lage ingangsvertraging, kunt u de geschikte snelheid voor uw gewenst gebruik kiezen uit twee opties

Off (Uit)

Advanced (Geavanceerd)

Ultra Fast (Ultrasnel)

Als u de functie Low Input Lag (lage ingangsvertraging) wilt uitschakelen, selecteert u "Off" (Off (Uit)).

## **2. Black Stabilization (Zwarte stabilisatie)**

- **Stap 1:** Activeer uw OSD
- **Stap 2:** Selecteer het menu "Manual Image Adjust" (Beeld handmatig aanpassen)
- **Stap 3:** Selecteer het menu 'Advanced Image Adjust' (Geavanceerde beeldaanpassing)
- **Stap 4:** Selecteer "Black Stabilization" (Zwarte stabilisatie)

U kunt de instelling aanpassen met de pijlknoppen en een cijferwaarden van 1-10 selecteren waarbij 1 de donkerste is en 10 de lichtste.

# **4-5. Beheer monitorinstellingen**

De menuopties van het monitorvoedingsbeheer zijn hierboven gemarkeerd. De uitleg voor elke optie wordt hieronder weergegeven.

## **OSD Timeout (OSD-time-out)**

Met de functie OSD Timeout (OSD-time-out) kunnen gebruikers kiezen hoe lang de OSD op het scherm blijft na in-activiteit (aantal seconden).

## **OSD Background (OSD-achtergrond)**

Met de functie OSD Background (OSD-achtergrond) kunnen gebruikers de OSD-achtergrond uitschakelen tijdens het selecteren en aanpassen van OSD-instellingen.

## **Power Indicator (Voedingsindicator)**

De voedingsindicator is het lampje dat veschijnt wanneer de monitor wordt ingeschakeld.

## **Auto Power Off (Automatisch uitschakelen)**

Door Auto Power Off (Automatisch uitschakelen) te selecteren kan de monitor worden uitgeschakeld na een bepaalde tijd.

## **Sleep (Slaapstand)**

Met deze instelling kunnen gebruikers de inactiviteitsperiode voordat de monitor naar een lagere vermogensmodus gaat. Tijdens die tijdsbestek zal het scherm in de 'slaapstand' zijn.

## **Eco Mode (Eco-modus)**

Hiermee kunnen gebruikers kiezen tussen verschillende modi op basis van het stroomverbruik.

## **DDC/CI (Display Data Channel Command Interface)**

Door het activeren van deze instelling kan de monitor worden bestuurd via de grafische kaart.

# **5. Specificaties**

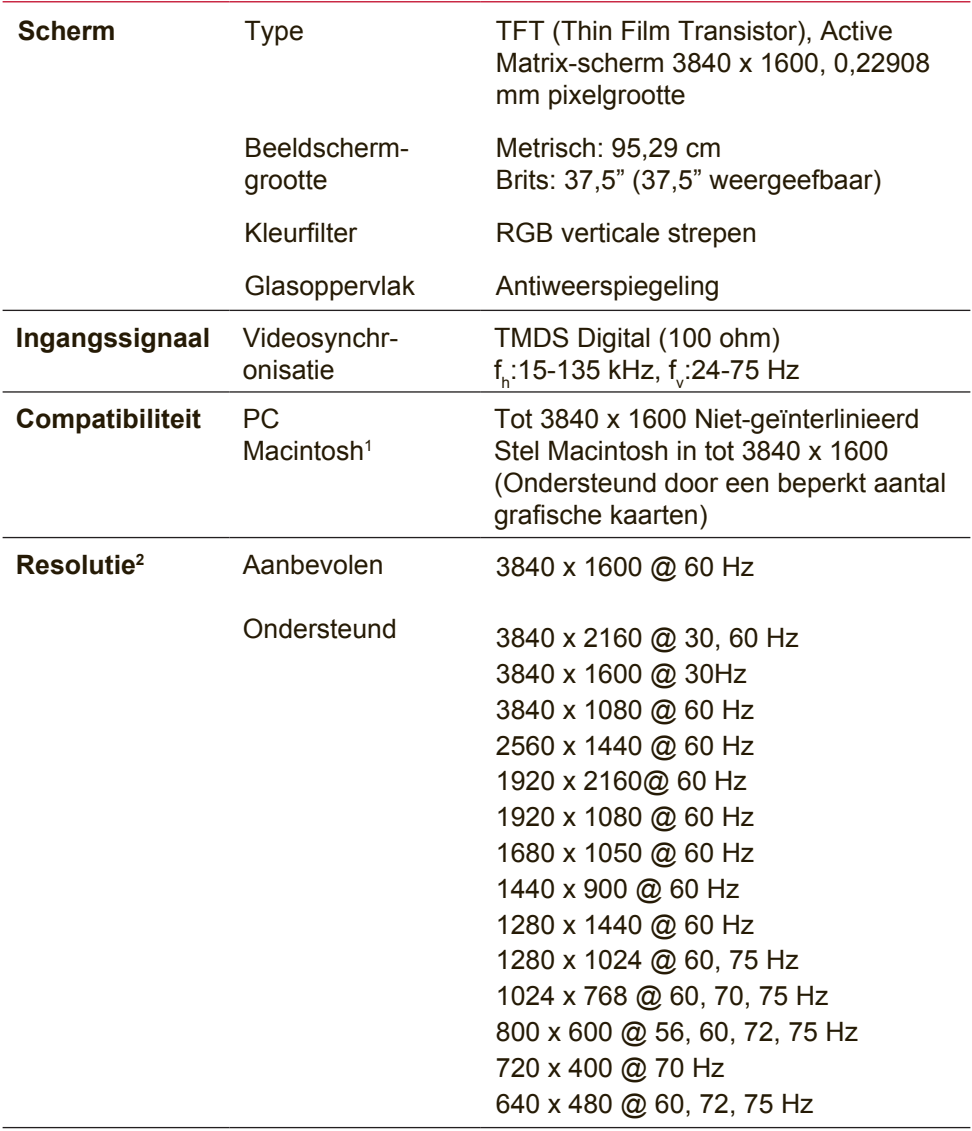

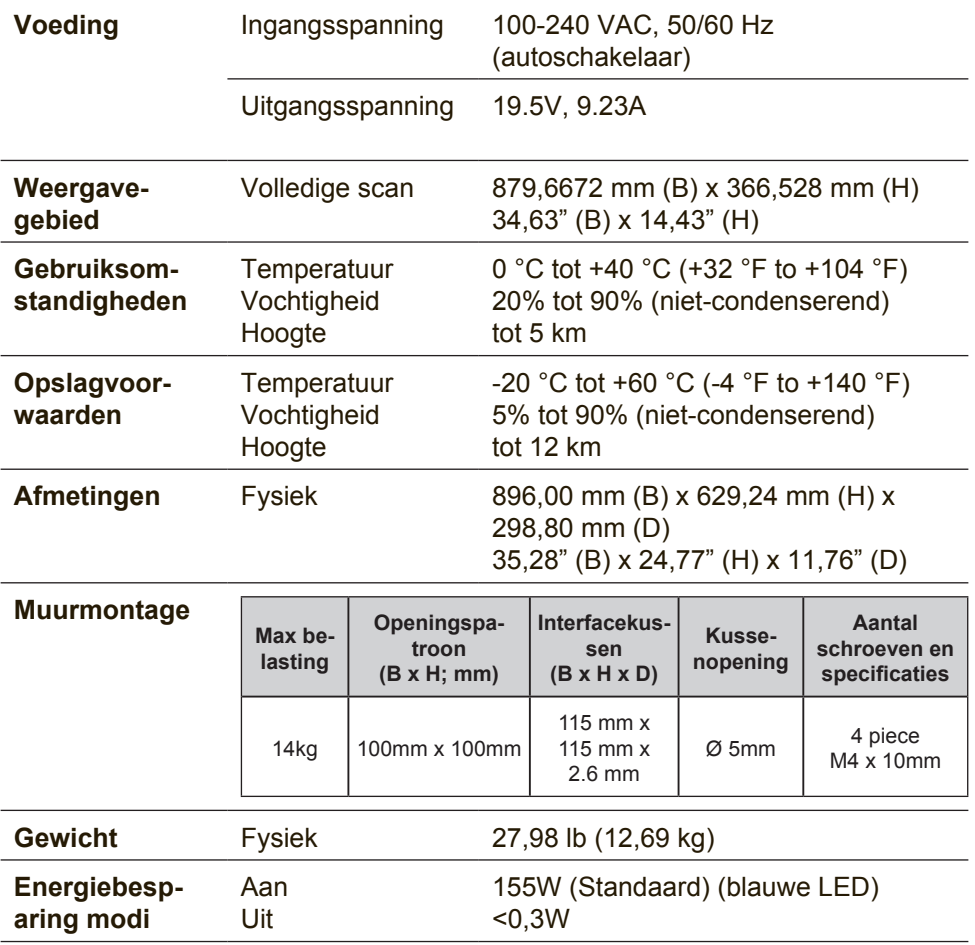

- <sup>1</sup> Für Macintosh Computer, die älter als der G3 sind, ist ein ViewSonic®, Macintosh-Adapter erforderlich. Wenden Sie sich für die Bestellung des Adapters an ViewSonic.
- 2 Stellen Sie die Grafikkarte Ihres Computers nicht so ein, dass die empfohlenen Timing-Werte überschritten werden; andernfalls kann es zu irreparablen Beschädigungen des LC-Displays kommen.
- 3 Bitte verwenden Sie nur das Netzteil von ViewSonic® oder einer autorisierten Quelle.
- 4 De testconditie volgt de EEI-standaard

# **6. Problemen Oplossen**

## **Geen stroom**

- Zorg ervoor dat de voedingsknop (of schakelaar) is ingeschakeld.
- • Zorg er voor dat het netsnoer stevig met het scherm is verbonden.
- • Sluit een ander elektrisch apparaat (zoals een radio) aan op het stopcontact om te controleren of het stopcontact de correcte spanning levert.

## **De voeding is ingeschakeld maar er is geen beeld**

- Zorg ervoor dat de meegeleverde videokabel goed is vastgezet op de video-uitgang achterop de computer. Als het andere einde van de videokabel niet blijvend aan het scherm is vastgezet. moet u dat alsnog doen.
- • Pas de helderheid en het contrast aan.
- Als u een oudere Macintosh gebruikt dan de G3, hebt u een Macintosh-adapter nodig.

## **Verkeerde of abnormale kleuren**

- Als er een kleur (rood, groen of blauw) ontbreekt, controleer dan of de videokabel stevig is aangesloten. Losse of gebroken pinnen in de kabelaansluiting kunnen een slechte verbinding veroorzaken.
- • Verbind het scherm met een andere computer.
- Als u een oudere grafische kaart hebt, neem dan contact op met ViewSonic® om een niet-DDC-adapter aan te schaffen.

## **De bedieningsknoppen werken niet**

• Druk slechts op één knop per keer.

# **7. Reiniging en onderhoud**

# **Het scherm schoonmaken**

- CONTROLEER OF HET SCHERM IS UITGESCHAKELD.
- SPUIT OF GIFT NOOIT VLOEISTOF RECHTSTREEKS OP HET SCHERM OF DE BEHUIZING.

## **Het scherm reinigen:**

- 1. Veeg het scherm schoon met een propere, zachte, vezelvrije doek. Hiermee worden stof en andere deeltjes verwijderd.
- 2. Als het scherm nog niet schoon is, kunt u een kleine hoeveelheid glasreiniger (niet op ammoniak of alcohol gebaseerd) aanbrengen op een propere, zachte, vezelvrije doek en het scherm schoonvegen.

## **De behuizing reinigen:**

- 1. Gebruik een zachte, droge doek.
- 2. Als de behuizing nog niet schoon is, kunt u een kleine hoeveelheid niet-schurend schoonmaakproduct (niet op ammoniak of alcohol gebaseerd) aanbrengen op een propere, zachte, vezelvrije doek en het oppervlak schoonvegen.
### **Aansprakelijkheid**

- ViewSonic<sup>®</sup> raad het gebruik van op ammonia of alcohol gebaseerde reinigingsmiddelen voor het scherm of de behuizing af. Van sommige chemische schoonmaakmiddelen is bekend dat ze het scherm en/of de behuizing beschadigen.
- • ViewSonic zal niet aansprakelijk zijn voor schade die voortvloeit uit het gebruik van op ammoniak of alcohol gebaseerde reinigingsproducten.

### **Waarschuwing:**

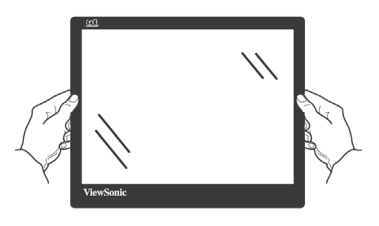

Neem de monitor alleen bij de randen vast.

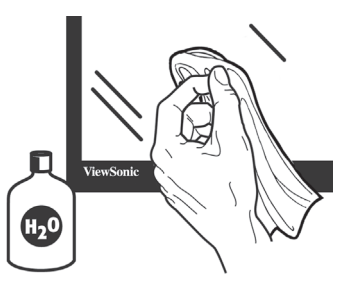

Reinig alleen met water en een zachte katoenen doek.

# **8. Nalevingsinformatie**

**OPMERKING:** In dit hoofdstuk worden alle eisen voor verbindingen en verklaringen met betrekking tot reguleringen genoemd. Bevestigde overeenkomstige toepassingen verwijzen naar naamplaatjes en de betreffende markeringen op de eenheid.

## **8-1. FCC Compliantieverklaring**

Dit apparaat voldoet aan Deel 15 van de FCC-voorschriften. Het gebruik is onderhevig aan de volgende twee voorwaarden: (1) dit apparaat mag geen schadelijke storingen veroorzaken en (2) dit apparaat moet elke storing aanvaarden, met inbegrip van storingen die een ongewenste werking kunnen veroorzaken.

Dit apparaat werd getest en voldoet aan de beperkingen voor een klasse B digitaal apparaat, conform deel 15 van de FCCvoorschriften. Deze beperkingen zijn ontwikkeld om een redelijke beveiliging te bieden tegen schadelijke storingen in een residentiële installatie. Deze apparatuur genereert, gebruikt en straalt radiofrequentie-energie uit die, indien niet geïnstalleerd en gebruikt in overeenstemming met de instructies, schadelijke storingen kan veroorzaken aan radiocommunicaties. Er is echter geen garantie dat er geen storing zal optreden in een particuliere installatie. Als dit apparaat toch schadelijke storingen veroorzaakt in de radio- of televisieontvangst, wat kan worden vastgesteld door het apparaat uit en in te schakelen, wordt de gebruiker aangemoedigd te proberen de storing op te lossen met een of meer van de volgende maatregelen:

- • Wijzig de richting van de ontvangstantenne of verplaats de antenne.
- Vergroot de afstand tussen de apparatuur en de ontvanger.
- Sluit het apparaat aan op een stopcontact op een ander circuit dan dat waarop de ontvanger is aangesloten.
- Raadpleeg de leverancier of een ervaren radio/tv-technicus voor hulp.

**Waarschuwing:** Alle wijzigingen of aanpassingen die niet uitdrukkelijk zijn goedgekeurd door de partij die verantwoordelijk is voor de naleving, kunnen de bevoegdheid van de gebruiker om het apparaat te bedienen nietig verklaren.

## **8-2. Verklaring voor Canadese bedrijven**

CAN ICES-3 (B)/NMB-3(B)

### **8-3. CE-verklaring van conformiteit voor Europese landen**

Het apparaat voldoet aan de EMC-richtlijn 2014/30/EU en de Laagspanningsrichtlijn 2014/35/EU.

### **De volgende informatie is uitsluitend voor EU-lidstaten:**

De markering aan de rechterzijde is in overeenstemming met de richtlijn 2012/19/EU (WEEE) voor Afval van elektrische en elektronische apparatuur. De markering geeft aan dat het VERBODEN is de apparatuur als ongesorteerd gemeentelijk afval te verwijderen, maar dat er moet worden gebruik gemaakt van de teruggave- en inzamelsystemen in overeenstemming met de lokale wetgeving.

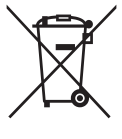

## **8-4. Verklaring van RoHS2-naleving**

Dit product werd ontworpen en geproduceerd in overeenstemming met Richtlijn 2011/65/EU van het Europese parlement en de Raad voor de beperking van het gebruik van bepaalde gevaarlijke bestanddelen in elektrische en elektronische apparatuur (RoHS2 richtlijn) en wordt verondersteld te voldoen aan de maximale concentratiewaarden die door het Europese Comité voor technische aanpassingen (TAC) zijn vastgesteld, zoals hieronder weergegeven:

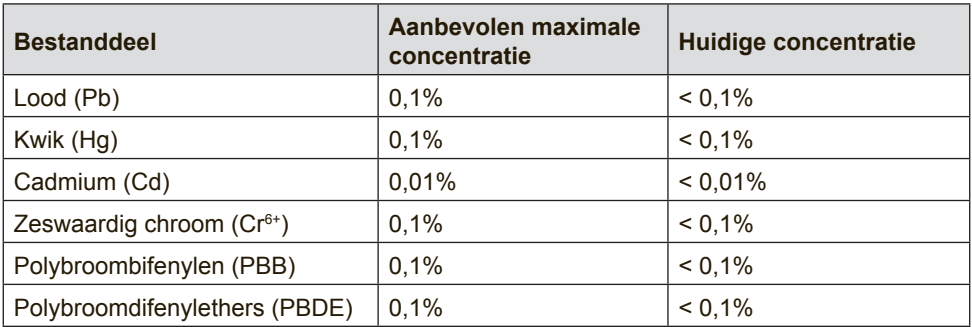

#### **Bepaalde bestanddelen van producten, zoals hierboven vermeld, zijn vrijgesteld onder de Annex III van de RoHS2 richtlijnen zoals hieronder omschreven:**

Voorbeelden van vrijgestelde elementen zijn:

1. Kwik in TL-lampen met koude kathode en TL-lampen met externe elektrode (CCFL en EEFL) voor speciale doeleinden, waarbij (per lamp) niet wordt overschreden:

(1) Korte lengte ( $\leq$  500 mm): maximaal 3,5 mg per lamp.

(2) Gemiddelde lengte ( $>500$  mm en  $\leq 1.500$  mm): maximaal 5 mg per lamp.

(3) Grote lengte ( $>1.500$  mm): maximaal 13 mg per lamp.

- 2. Lood in glas van kathodestraalbuizen.
- 3. Lood in glas van TL-buizen niet meer dan 0,2 % van het gewicht.
- 4. Lead als alliage-element in aluminium maximaal 0,4% lood van het gewicht.
- 5. Koperlegering met maximaal 4 % lood van het gewicht.
- 6. Lood in soldeerapparaten met hoge smelttemperatuur (d.w.z. op lood gebaseerde legeringen die voor 85% of meer van het gewicht lood bevatten).
- 7. Elektrische en elektronische componenten welke lood bevatten in glas of keramiek anders dan diëlektrisch keramiek in condensatoren, zoals piëzo-elektronische apparatuur, of in een matrix-mengsel van glas of keramiek.

## **8-5. Wegwerpen artikel aan het eind van de levensduur**

ViewSonic respecteert het milieu en richt zich op groen werken en leven.

Dank u dat u deel wilt uitmaken van slimmer en groener werken met computers. Bezoek de website van ViewSonic als u hier meer over wilt weten.

### **VS & Canada:**

http://www.viewsonic.com/company/green/recycle-program/

### **Europa:**

http://www.viewsoniceurope.com/eu/support/call-desk/

### **Taiwan:**

http://recycle.epa.gov.tw/recycle/index2.aspx

# **9. Copyright-informatie**

Copyright © ViewSonic Corporation, 2017. Alle rechten voorbehouden.

Macintosh en Power Macintosh zijn gedeponeerde handelsmerken van Apple Inc. Microsoft, Windows, en het Windows-logo zijn gedeponeerde handelsmerken van Microsoft Corporation in de Verenigde Staten en andere landen.

ViewSonic en het logo met de drie vogels zijn gedeponeerde handelsmerken van ViewSonic Corporation.

VESA is een gedeponeerd handelsmerk van de Video Electronics Standards Association. DPMS, DisplayPort, en DDC zijn handelsmerken van VESA.

ENERGY STAR® is een gedeponeerde handelsmerk van het Amerikaanse EPA (Environmental Protection Agency). Als partner van ENERGY STAR® heeft ViewSonic Corporation vastgesteld dat dit product voldoet aan de richtlijnen van ENERGY STAR® met betrekking tot efficiënt energiebeheer.

Disclaimer: ViewSonic Corporation zal niet aansprakelijk zijn voor technische of publicatiefouten of -weglatingen in dit document, noch voor incidentele of gevolgschade die voortvloeit uit de levering van dit materiaal of uit de prestaties of het gebruik van dit product.

Met het oog op een voortdurende productverbetering, behoudt ViewSonic Corporation zich het recht voor de productspecificaties te wijzigen zonder kennisgeving. De informatie in dit document kan wijzigen zonder kennisgeving.

Geen enkel deel van dit document mag worden gekopieerd, gereproduceerd of verzonden via enig middel of voor elk doel, zonder de voorafgaande schriftelijke toestemming van ViewSonic Corporation.

## **Klantenondersteuning**

Raadpleeg de onderstaande tabel of neem contact op met uw leverancier voor technische ondersteuning of productservice.

**Opmerking**: U zult het serienummer van het product nodig hebben.

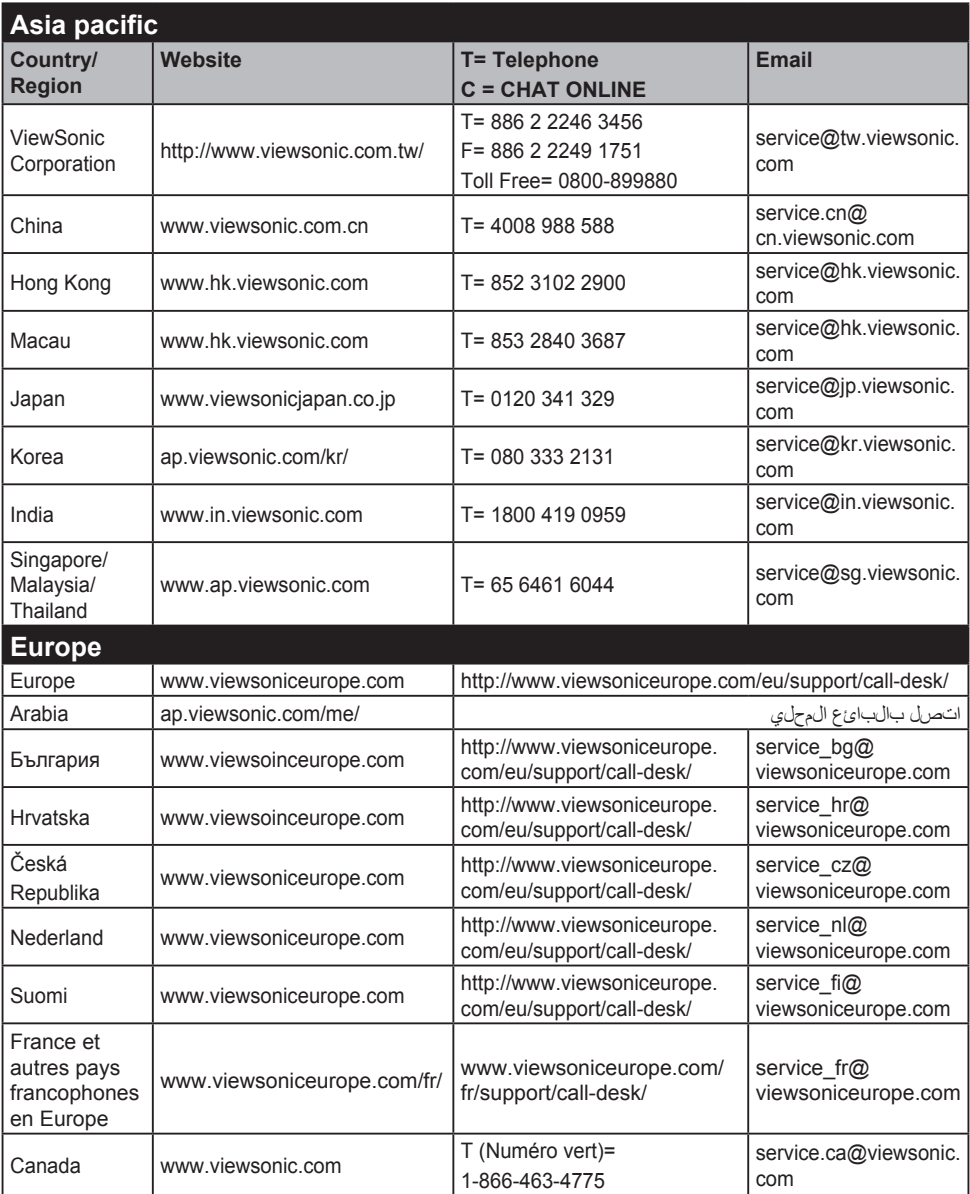

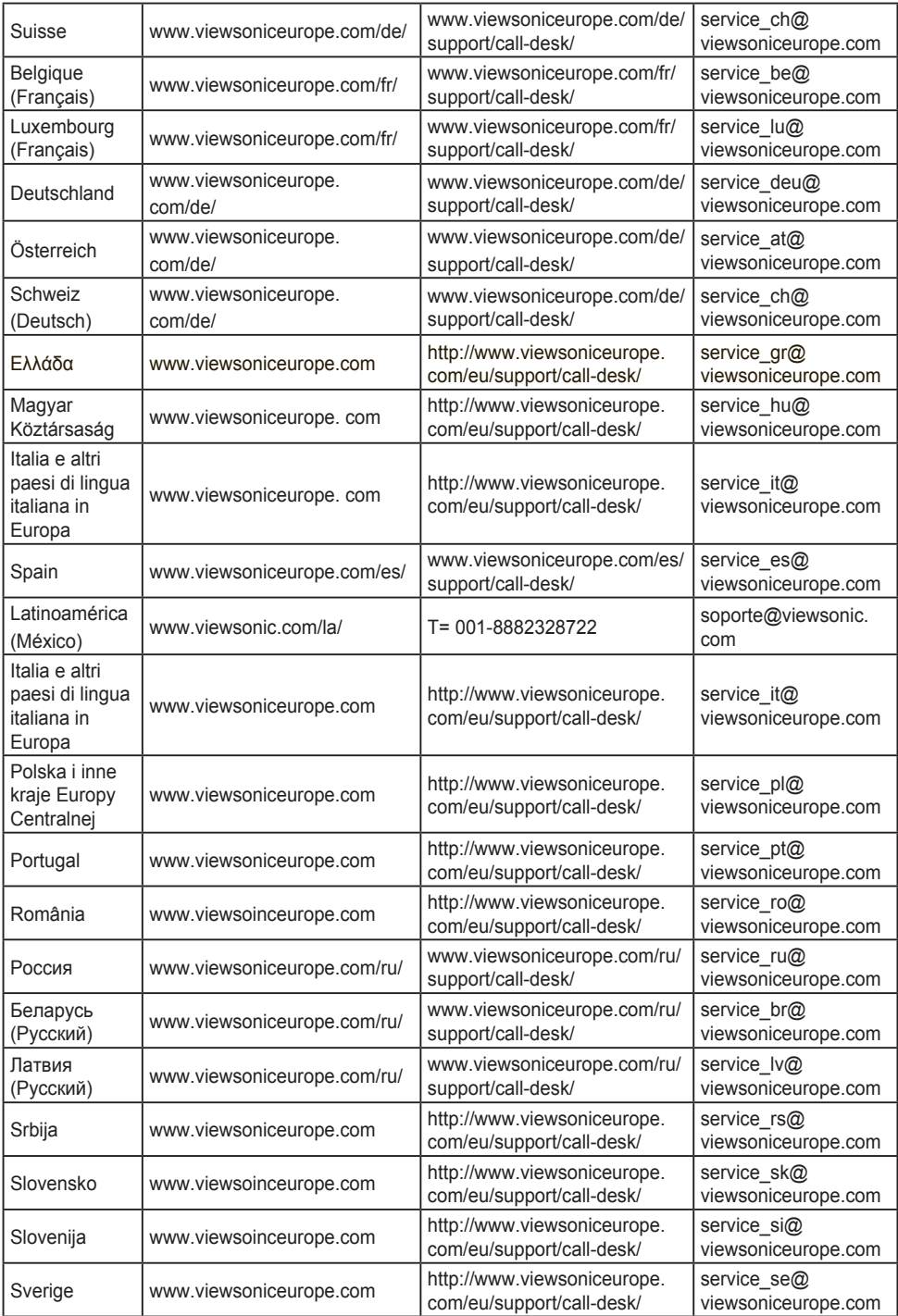

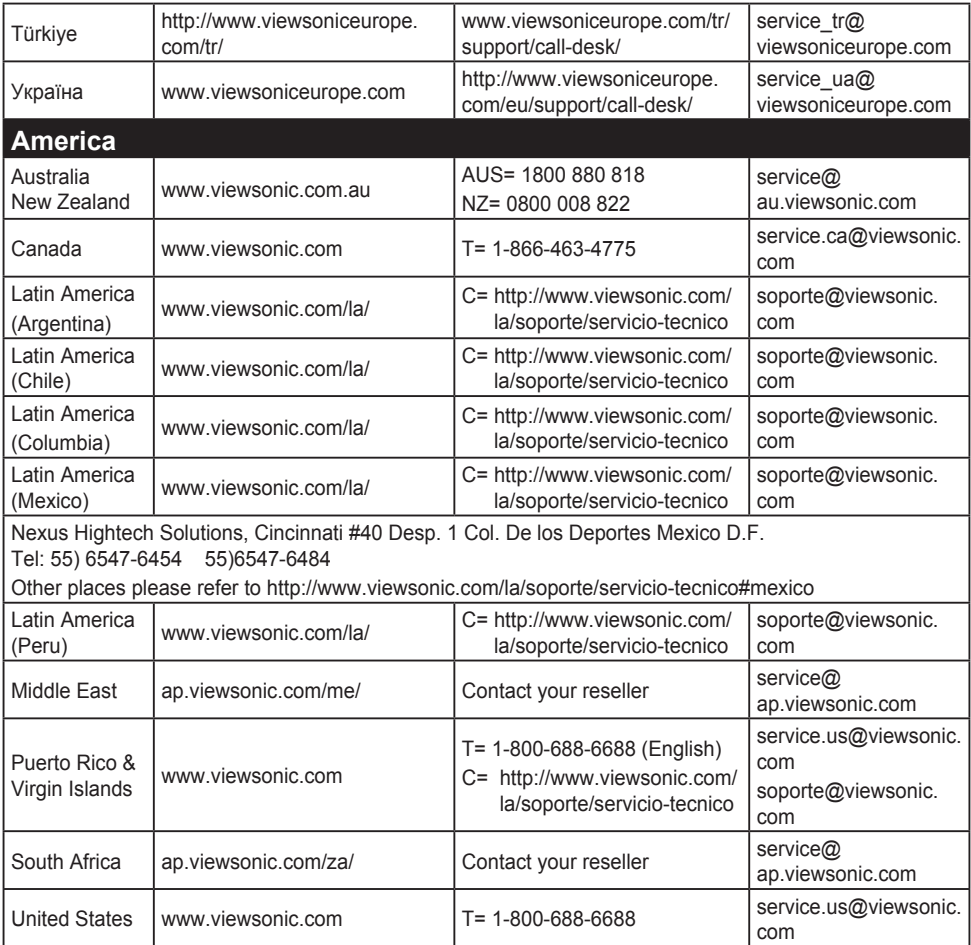

## **Beperkte Garantie**

**ViewSonic® scherm**

### **Wat deze garantie dekt:**

ViewSonic garandeert dat haar producten tijdens de garantieperiode vrij zijn van defecten in materiaal en vakmanschap bij normaal gebruik. Als een product tijdens de garantieperiode gebreken vertoont in materiaal of vakmanschap, zal ViewSonic volgens eigen voorkeur het product repareren of vervangen door een soortgelijk product. Het vervangingsproduct of de vervangingsonderdelen kunnen opgeknapte of opnieuw geproduceerde onderdelen of componenten zijn.

### **Hoe lang is de garantie van kracht:**

Schermen van ViewSonic zijn van 1 tot 3 jaar gegarandeerd, afhankelijk van het land van aanschaf, voor alle onderdelen inclusief de lichtbron en voor alle werkzaamheden vanaf de datum van eerste aanschaf.

### **Wie wordt beschermd door de garantie:**

deze garantie is alleen geldig voor de eerste koper-consument.

### **Wat deze garantie niet dekt:**

- 1. Elk product waarop het serienummer onleesbaar is gemaakt, gewijzigd of verwijderd.
- 2. Schade, slijtage of storingen die voortvloeien uit:
	- a. Ongevallen, misbruik, verwaarlozing, bliksem of andere natuurrampen, onbevoegde productwijzigingen of het niet naleven van de instructies die bij het product zijn geleverd.
	- b. Elke schade aan het product dat is veroorzaakt tijdens deverzending.
	- c. Verwijdering of installatie van het product.
	- d. Externe oorzaken, zoals stroomschommelingen of -storingen.
	- e. Het gebruik van accessoires of onderdelen die niet voldoen aan de specificaties van ViewSonic.
	- f. Normale slijtage.
	- g. Elke andere oorzaak die niet verwant is met een productdefect.
- 3. Elk product dat een situatie vertoont die doorgaans bekend is als een "schaduwbeeld" dat resulteert wanneer gedurende lange tijd een stilstaand beeld wordt weergegeven op het product.
- 4. Het verwijderen, installeren en instellen van servicewijzigingen.

#### **Service aanvragen:**

- 1. Neem contact op met de klantendienst van ViewSonic (zie pagina Klantenondersteuning) voor informatie over het ontvangen van service onder garantie.
- 2. Om van de service onder garantie te genieten, wordt u gevraagd de volgende zaken te leveren: (a) het originele gedateerde aankoopbewijs, (b) uw naam, (c) uw adres, (d) een beschrijving van het probleem en (e) het serienummer van het product.
- 3. Neem of verzend het product franco in de originele doos naar een erkend ViewSonic-servicecentrum of ViewSonic zelf.
- 4. Voor extra informatie of voor de naam van een ViewSonicservicecentrum in de buurt, moet u contact opnemen met ViewSonic.

### **Beperking van impliciete garanties:**

Er zijn geen garanties, expliciet of impliciet, die meer bieden dan de beschrijving in dit document, met inbegrip van de impliciete garantie op verkoopbaarheid of geschiktheid voor een bepaald doel.

### **Uitsluiting van schade:**

De aansprakelijkheid van ViewSonic is beperkt tot de kosten voor de reparatie of vervanging van het product. ViewSonic zal niet aansprakelijk zijn voor:

- 1. Schade aan andere eigendom die is veroorzaakt door defecten aan het product, schade veroorzaakt door storing, verlies van gebruik, tijdverlies of winstderving, verlies van zakelijke kansen, verlies van goodwill, onderbreking van zakelijke relaties of ander commercieel verlies, zelfs als ViewSonic op de hoogte werd gebracht van de mogelijkheid van dergelijke schade.
- 2. Elke andere schade, ongeacht om het gaat over incidentele schade, gevolgschade of andere schade.
- 3. Elke aanspraak ten opzicht van de klant door een andere partij.
- 4. Reparaties of pogingen tot reparaties door personen die niet gemachtigd zijn door ViewSonic.

### **Toepassing van nationale wetgeving:**

Deze garantie verleent u specifieke wettelijke rechten en u kunt ook andere rechten hebben die kunnen variëren naargelang het land waarin u woont. Sommige landen staan geen beperkingen toe op impliciete garantie en/of verbieden de uitsluiting of beperking van incidentiele of gevolgschade, zodat de bovenstaande beperkingen en uitsluitingen mogelijk niet van toepassing zijn op u.

### **Verkoop buiten de V.S.A. en Canada:**

Voor garantie-informatie over en service voor ViewSonic-producten die buiten de V.S.A. en Canada zijn verkocht, kunt u contact opnemen met ViewSonic of uw lokale ViewSonic-dealer.

De garantieperiode voor dit product op het vasteland van China (Hongkong, Macao en Taiwan niet inbegrepen) valt onder de voorwaarden en bepalingen van de onderhoudsgarantiekaart.

Gebruikers in Europa en Rusland kunnen de complete details van de geboden garantie vinden op www.viewsoniceurope.com onder Support/Warranty Information.

Display Warranty Term Template In UG VSC\_TEMP\_2007

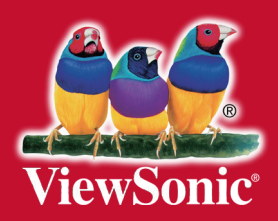